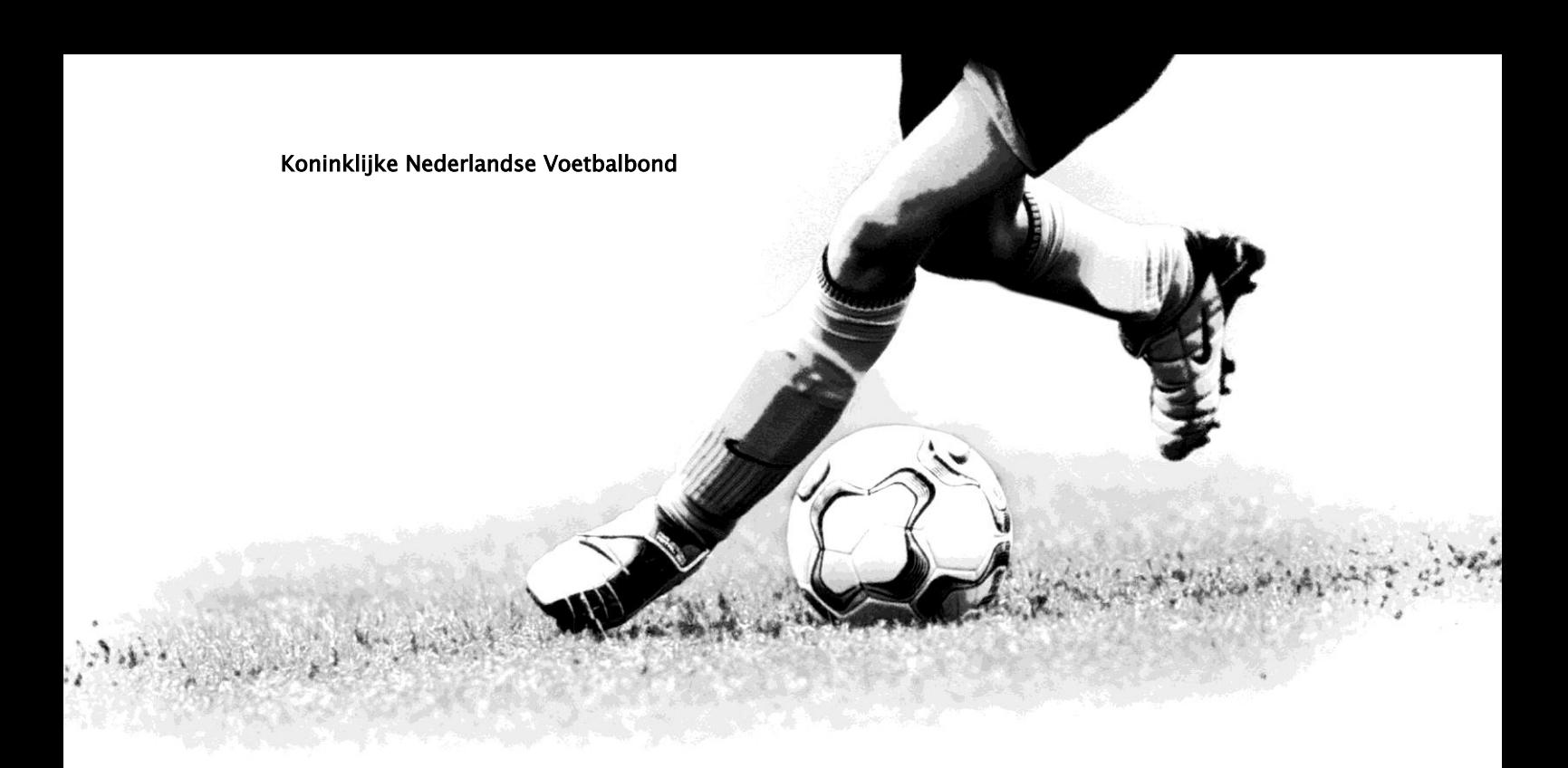

# Handleiding **Official Portaal**

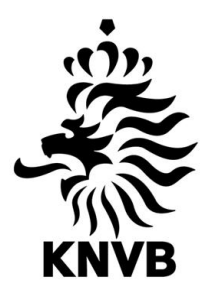

Versie 1.1 Augustus 2011

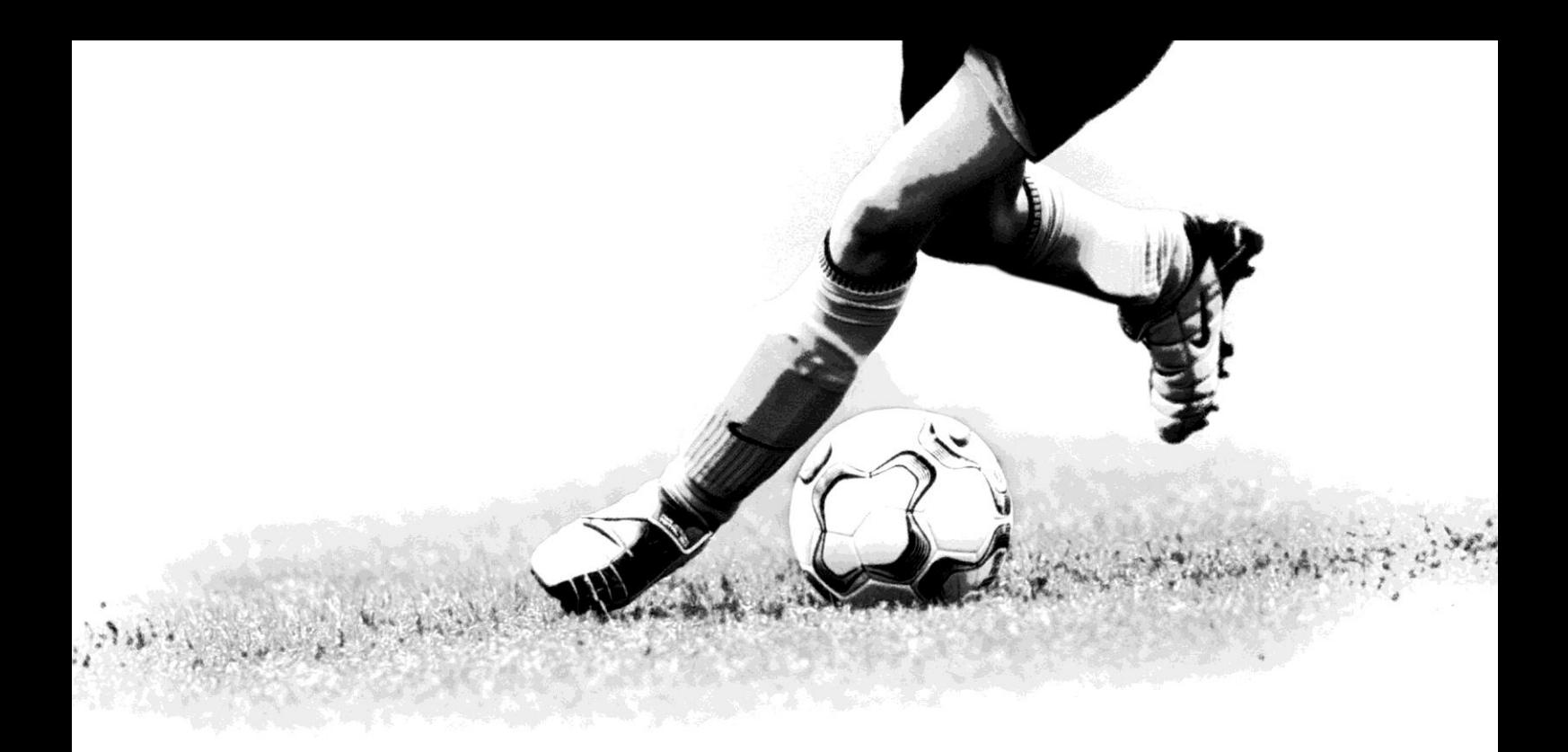

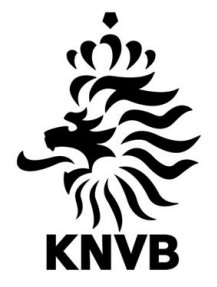

# Versiebeheer

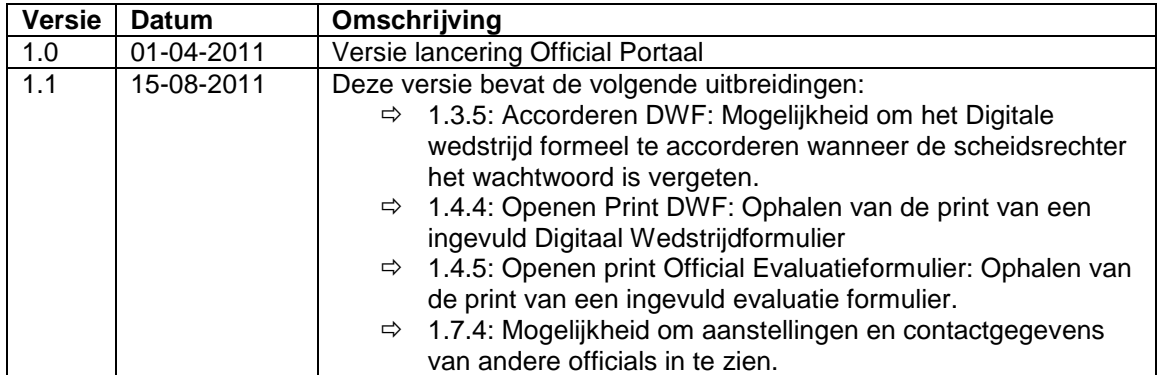

# Inhoudsopgave

#### Inleiding

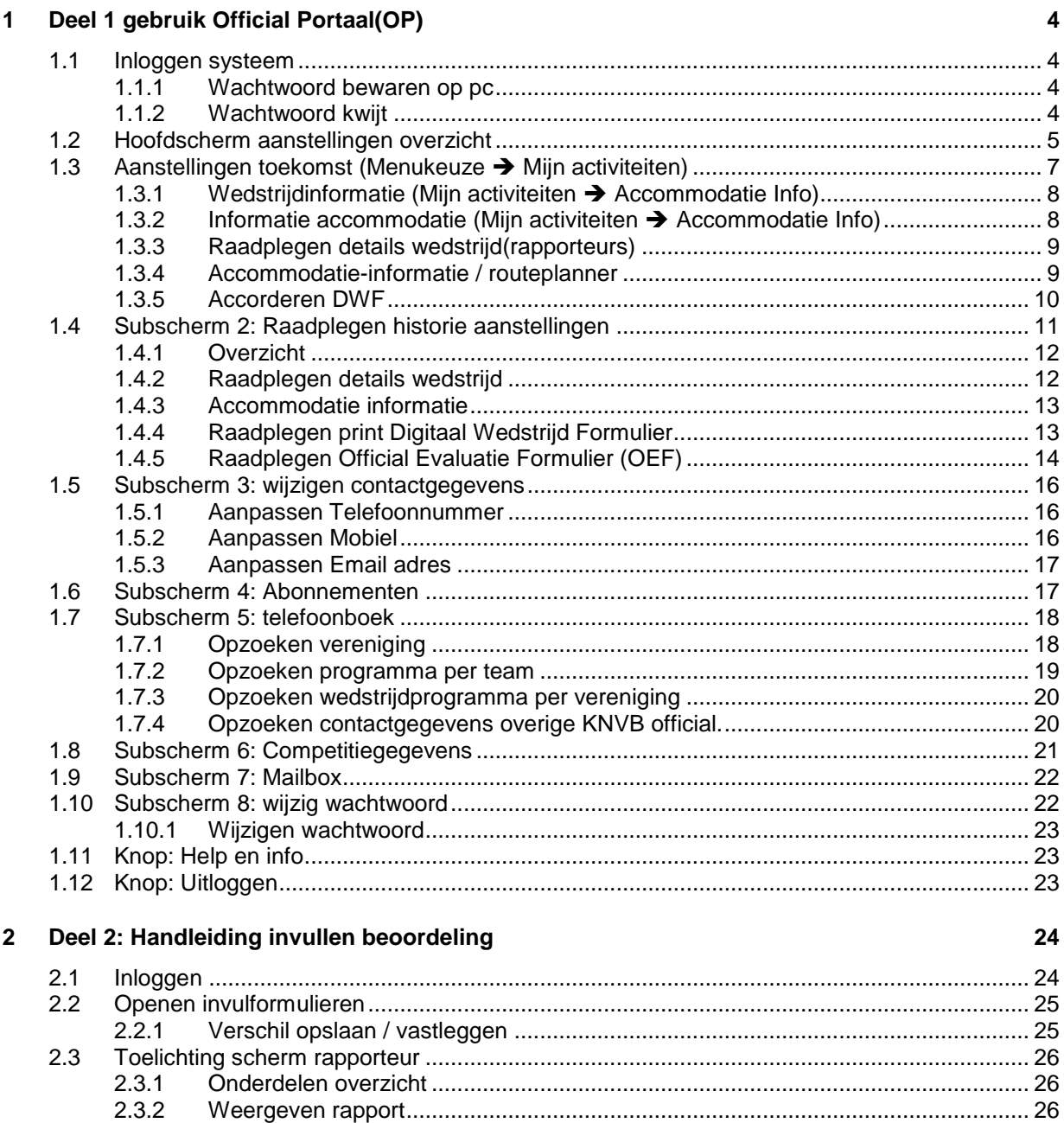

 $2.3.2$ 

 $2.4$ 

 $2.5$ 

 $\overline{\mathbf{3}}$ 

# <span id="page-4-0"></span>Inleiding

Deze handleiding is geschreven voor de wedstrijdofficials en de overige officials van de KNVB. In de handleiding wordt het gebruik van het Official Portaal (OP) toegelicht. Voor alle wedstrijdofficials worden de aanstellingen gepubliceerd via het Official Portaal. Deze kunnen dus op ieder moment van de dag zien waar en wanneer de volgende wedstrijden moeten worden bijgewoond om daar te fluiten, vlaggen, rapporteren, etc.

Na een succesvolle pilot in april 2011 is vanaf 15 augustus het official portaal ook benaderbaar voor de overige KNVB officials. De KNVB officials kunnen het official portaal gaan gebruiken voor het ophalen van wedstrijdprogramma"s, het beheren van de doorstuuradressen en voor het zoeken van telefoonnummers.

Voor de wedstrijdofficials is vanaf 15 augustus het Official Portaal uitgebreid met de mogelijkheid om het PWF (Print Wedstrijd Formulier) na de wedstrijd te raadplegen wanneer er een DWF (Digitaal Wedstrijd Formulier) is verstuurd. Daarnaast is het OEF (Official Evaluatie Formulier) beschikbaar in het Official Portaal.

Met het introduceren van het portaal voor de KNVB officials zullen we vanuit de KNVB de naam Official Portaal in plaats van Official Aanstellingen Overzicht gaan hanteren.

De handleiding bestaat uit twee delen:

- 1. Gebruik Official Portaal: In dit gedeelte wordt toegelicht hoe de applicatie kan worden gebruikt door de wedstrijdofficials.
- 2. Gebruik rapporteurs: De rapporteurs kunnen naast het raadplegen van de aanstellingen ook het invulformulier invullen voor de scheidsrechters. Deze functionaliteit is alleen toegankelijk voor de rapporteurs.

# <span id="page-5-0"></span>1 Deel 1 gebruik Official Portaal (OP)

# <span id="page-5-1"></span>1.1 Inloggen systeem

Het OP is beschikbaar via het internet. U kunt het OP bereiken op drie verschillende manieren:

- 1. <http://www.knvb.nl/aanstellingen>  $\rightarrow$  U wordt automatisch doorgestuurd naar de OP applicatie.
- 2. [http://www.knvb.nl](http://www.knvb.nl/)  $\rightarrow$  Kies voor Kennis en Services $\rightarrow$ Inloggen Officials / Rapporteur
- *3.* <http://www.sportlink.com/knvboao/Login>

#### U krijgt vervolgens het inlogscherm te zien:

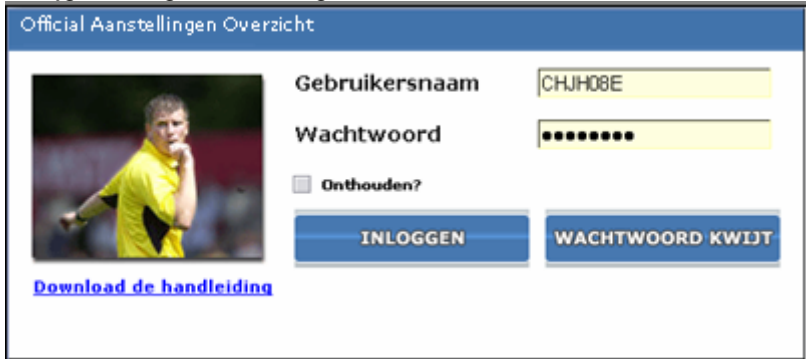

*Afbeelding 1: inlogscherm*

U kunt inloggen met de gebruikersnaam (= uw relatiecode) en het wachtwoord dat u van de KNVB krijgt. Het aan u kenbaar gemaakte wachtwoord moet u exact overnemen (let op hoofdletters en kleine letters). Na het inloggen komt u in het hoofdscherm (zie ¶1.2).

#### <span id="page-5-2"></span>1.1.1 Wachtwoord bewaren op pc

U kunt er voor kiezen om de gebruikersnaam en wachtwoord te bewaren op de pc waarop u inlogt. Dit doet u door de optie *Onthouden?* aan te vinken. Wanneer u niet wilt dat het wachtwoord wordt onthouden vink dan de optie *Onthouden?* NIET aan.

### <span id="page-5-3"></span>1.1.2 Wachtwoord kwijt

Wanneer u het wachtwoord kwijt bent wordt dit naar een door u geregistreerd e-mailadres gestuurd (zie paragraaf [1.5.3\)](#page-18-0). Voer de volgende stappen uit:

- 1. Invoeren gebruikersnaam: vul hier uw relatiecode in.
- 2. Selecteer de knop wachtwoord kwijt.
- 3. De volgende melding verschijnt:

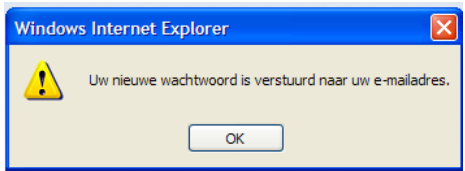

*Afbeelding 2: bevestiging bericht "wachtwoord kwijt"*

# <span id="page-6-0"></span>1.2 Hoofdscherm aanstellingen overzicht

Nadat u succesvol bent ingelogd, wordt het hoofdscherm getoond. Vanuit dit scherm kunt u de verschillende mogelijkheden van het "OP" benutten. Het hoofdscherm bestaat globaal uit drie onderdelen.

1) **Navigatiebalk** (linker menu): Vanuit de navigatiebalk kunt u door de knoppen te selecteren verschillende acties uitvoeren. De functionaliteiten worden toegelicht in aparte paragrafen.

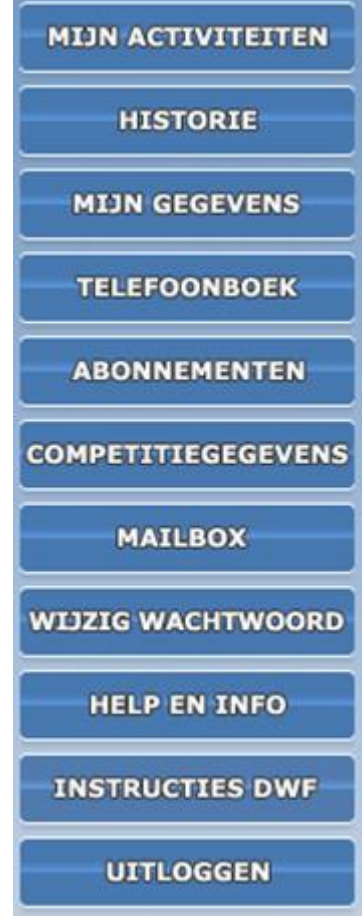

*Figuur 3: navigatiebalk*

2) **Bladerbalk** (bovenmenu): met behulp van de bladerbalk kan worden gebladerd in de berichten. Wanneer u bij meer dan 25 wedstrijden bent aangesteld worden de aanstellingen over

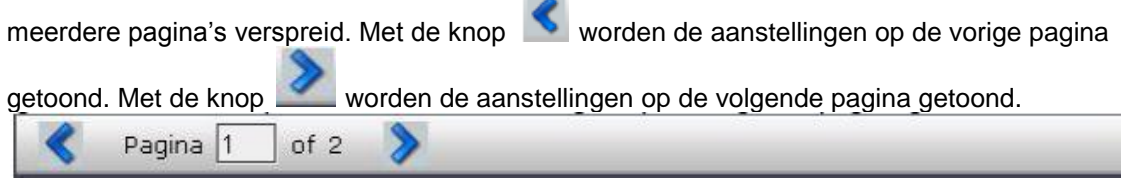

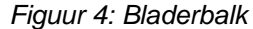

3) **Aanstellingenoverzicht** (rechts naast navigatiebalk). Hier worden uw aanstellingen getoond. Details van de aanstellingen kunnen vanuit dit scherm worden benaderd.

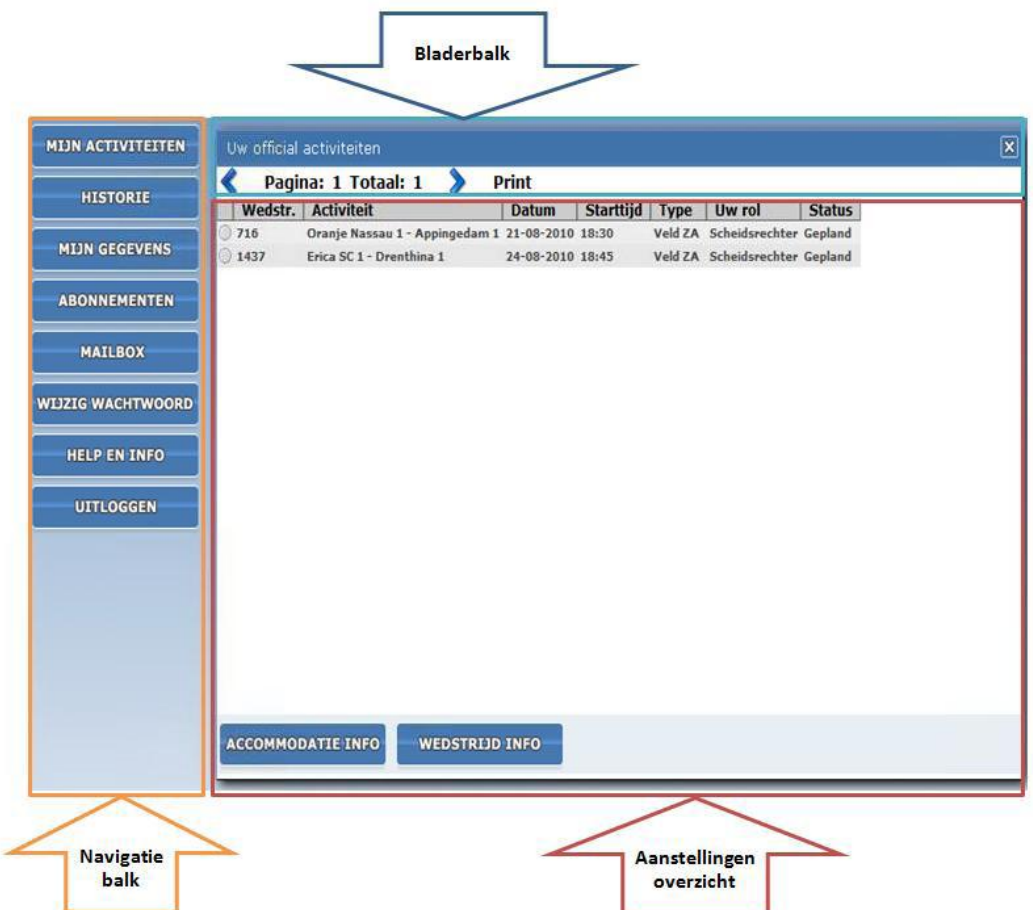

Afbeelding 3: voorbeeld hoofdscherm

De applicatie is verdeeld in de volgende onderdelen:

- 1) Mijn activiteiten: Overzicht van al uw activiteiten als official in de nabije toekomst en de van u verwachte acties.
- 2) Historie: Overzicht van alle wedstrijden waar u als official bent aangesteld in het huidige en vorige seizoen.
- 3) Rapporteur: Indien u actief bent als rapporteur overzicht met al uw rapporteurs aanstellingen. Rapporteurs hebben extra functionaliteit ten opzichte van overige officials. Rapporteurs kunnen ook beoordelingsformulieren invullen via het OP.
- 4) Telefoonboek: hier kunt u zoeken naar telefoonnummers en adressen van verenigingen en accommodaties.
- 5) Abonnementen: Hier kunnen de abonnementen en doorstuuradressen worden beheerd.
- 6) Competitiegegevens: Hier kunt u zoeken op wedstrijden per klasse.
- 7) Mailbox: Hier kan de e-mail worden opgehaald die naar u is verzonden.
- 8) Mijn gegevens: Dit scherm bevat uw gegevens. Deze gegevens zijn in dit scherm aan te passen.
- 9) Wijzig wachtwoord: Via deze knop kan het wachtwoord worden aangepast.
- 10) Help en Info: Dit scherm bevat de handleiding en eventueel andere informatie.
- 11) Uitloggen: Via deze knop kunt u uitloggen uit het systeem.

Bovenstaande onderdelen zijn knoppen op het hoofdscherm en worden nader toegelicht in deze handleiding.

De knoppen **ACCOMMODATIE INFO** en wEDSTRIJD INFO zijn onderdeel van de schermen "Mijn activiteiten" en "Historie", en worden daarom in de toelichtingen van de schermen toegelicht.

# <span id="page-8-0"></span>1.3 Aanstellingen toekomst (Menukeuze  $\rightarrow$  Mijn activiteiten)

Door de knop **te selecter and te selecteren wordt het scherm** "Uw official activiteiten" getoond. Op dit scherm zijn al uw aanstellingen in de toekomst zichtbaar. Wanneer u meerdere rollen heeft (bijvoorbeeld scheidsrechter en assistent-scheidsrechter) worden deze rollen getoond op het scherm. Vanuit dit scherm kunt u ook gedetailleerde informatie aangaande de wedstrijd raadplegen (zie hierna).

Daarnaast worden ook de acties die nog moeten worden uitgevoerd getoond. Voor de rapporteur is dit het definitief verzenden van het evaluatieformulier naar de KNVB.

Na het opstarten van het scherm wordt onderstaand overzicht getoond:

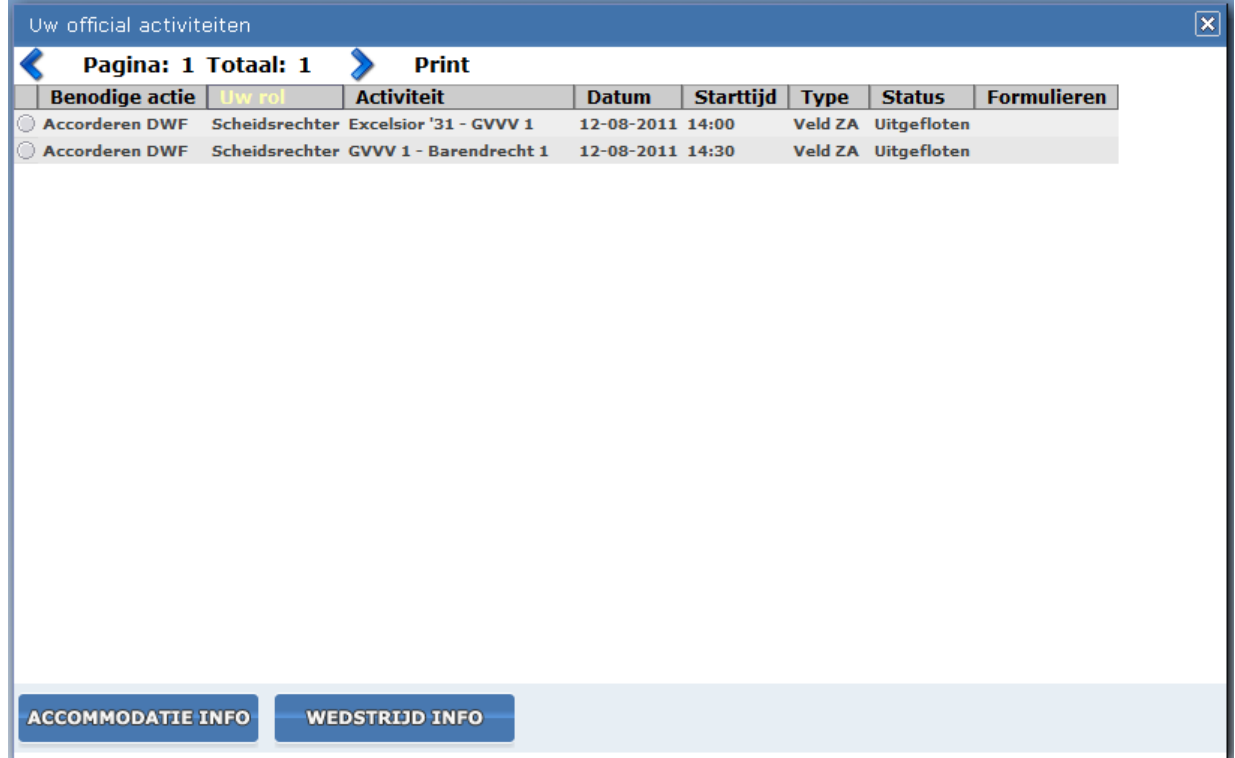

*Afbeelding 4: Mijn activiteiten*

Het overzicht met uw activiteiten bevat de volgende kolommen:

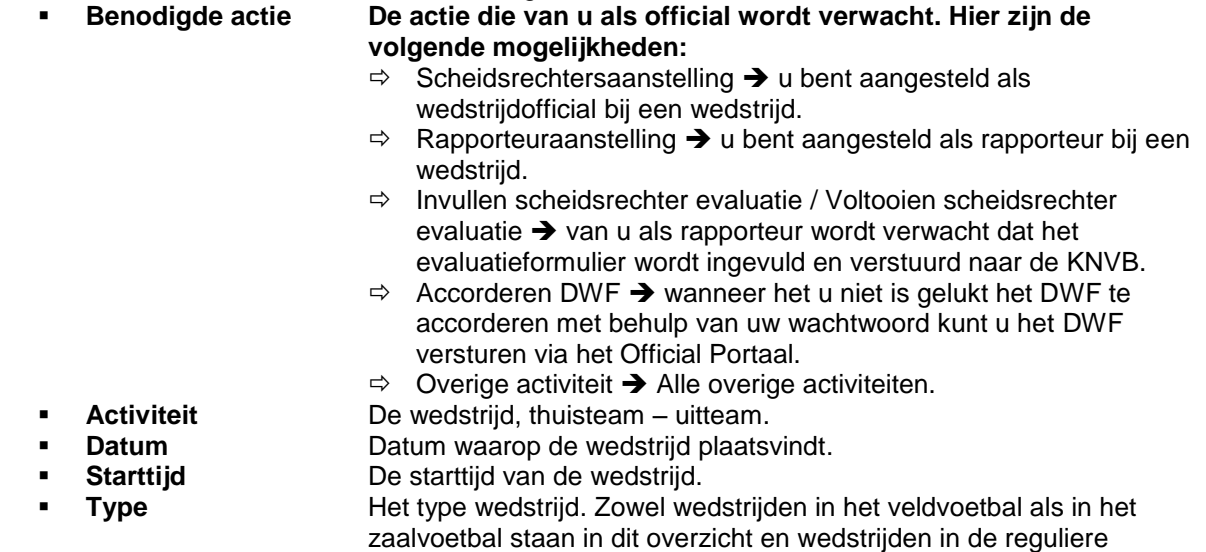

competitie/beker worden getoond.

- **Uw rol** De rol die u vervult tijdens de wedstrijd.
- **Status** Status met betrekking tot de wedstrijd. Dit kan zijn: uitgefloten, gepland, uitgevallen en afgezegd.
- **Formulieren** Wanneer voor een wedstrijd het DWF is ingevuld of wanneer een rapporteur een scheidsrechter heeft beoordeeld wordt in deze kolom aangegeven dat deze wel / niet beschikbaar is.

Wanneer u meer informatie wilt weten over de wedstrijd kan dit worden opgehaald. Om meer informatie op te halen moet op de volgende knoppen worden geklikt:

WEDSTRIJD INFO<br>Wedstrijdinformatie zoals wie zijn de assistenten en wat zijn de wedstrijddetails (zie 1.3.1). **ACCOMMODATTE INFO** Informatie over routeplanner en accommodatie gegevens (zie 1.3.2)

# <span id="page-9-0"></span>1.3.1 Wedstrijdinformatie (Mijn activiteiten  $\rightarrow$  Accommodatie Info)

Bij de wedstrijdinformatie vindt u meer informatie over een willekeurige wedstrijd waar u bent aangesteld als official. U kunt in dit scherm ondermeer zien welke overige officials zijn aangesteld bij de wedstrijd.

Wanneer u meer informatie wilt weten over de wedstrijd voer de volgende stappen uit:<br>1) Selecteren wedstrijd: Klik op een willekeurige plaats in de rij. De rij d

- 1) **Selecteren wedstrijd:** Klik op een willekeurige plaats in de rij. De rij die u heeft geselecteerd wordt vervolgens blauw en het bolletje voor
	-
- de rij wordt gevuld.<br>2) Selecteer de knop wedstrijd info: Meer inform Meer informatie over de wedstrijd wordt getoond:

Het scherm wedstrijdinformatie ziet er als volgt uit:

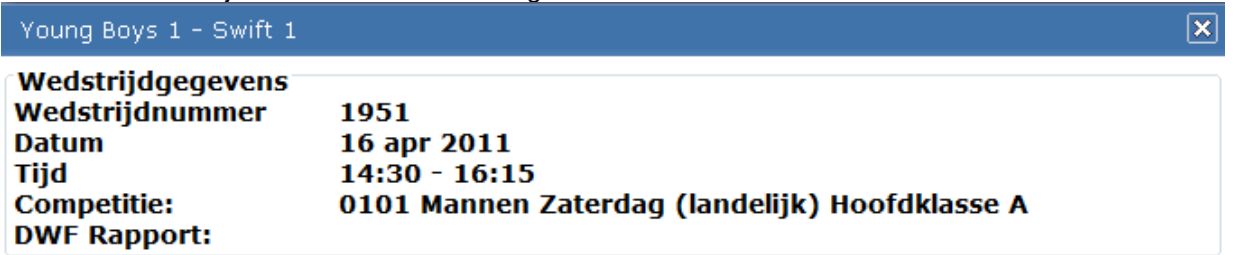

#### **Officials**

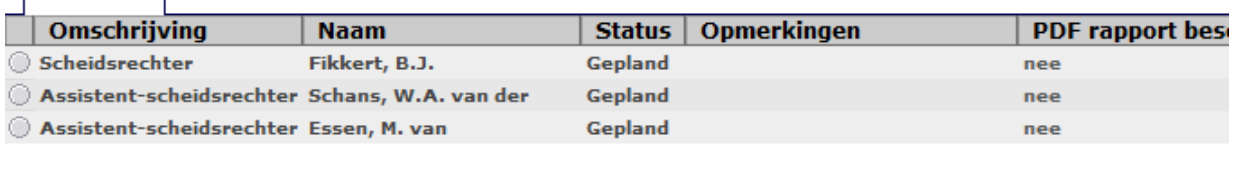

 $\left| \cdot \right|$ 

*Afbeelding 5: informatie scherm voor alle Officials*

### <span id="page-9-1"></span>1.3.2 Informatie accommodatie (Mijn activiteiten  $\rightarrow$  Accommodatie Info)

U kunt meer informatie opzoeken over de wedstrijd met betrekking tot de accommodatie. Deze informatie bestaat uit de volgende onderdelen:

- 1) **Adresgegevens:** Naam sportpark, adres, postcode, woonplaats en het telefoonnummer van de te bezoeken vereniging.
- 2) **Vergoedingsafstand:** De afstand die door de KNVB wordt vergoed.

3) **Routebeschrijving:** De routebeschrijving vanuit uw huisadres naar de accommodatie.

Wanneer u meer informatie wilt weten over de accommodatie voer dan de volgende stappen uit:<br> **1)** Selecteren wedstriid: Klik op een willekeurige plaats in de rii. De rii die **1) Selecteren wedstrijd:** Klik op een willekeurige plaats in de rij. De rij die u heeft geselecteerd wordt vervolgens blauw en het bolletje voor de rij wordt gevuld. **2) Selecteer knop routeplanner:** In een nieuw scherm wordt de routeplanner van de ANWB geopend. Op basis van uw postcode en de

postcode van de accommodatie wordt automatisch de route berekend. Let op, de routeplanner van de ANWB kan kleine verschillen aangeven in de af te leggen kilometers ten opzichte van de vergoedingsafstand. De vergoedingsafstand is hierin altijd leidend!

> Voor de vergoedingsafstand hanteert de KNVB een op Tensing Geo gebaseerde faciliteit op basis van de snelste route.

# <span id="page-10-0"></span>1.3.3 Raadplegen details wedstrijd(rapporteurs)

Op het scherm "Wedstrijd info" heeft de rapporteur de mogelijkheid een beoordeling van een scheidsrechter in te voeren. Deze mogelijkheid is uiteraard alleen toegankelijk voor de rapporteurs.

Om een scheidsrechter te beoordelen selecteert u de desbetreffende scheidsrechter door op een willekeurige plaats in de rij te klikken. De rij die u heeft geselecteerd wordt vervolgens blauw en het bolletje voor de rij wordt gevuld.

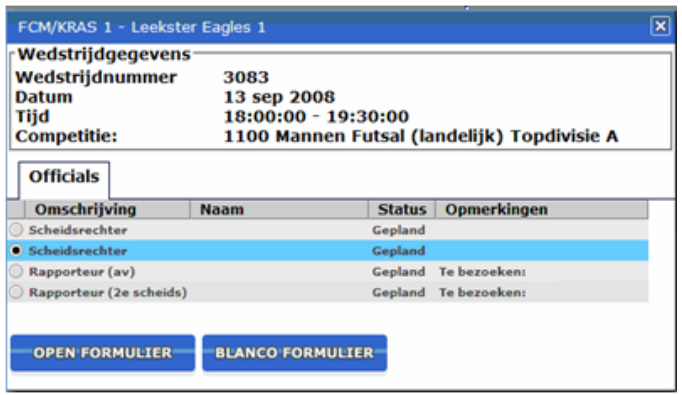

*Afbeelding 6: Wedstrijd info scherm Rapporteurs*

Om de beoordeling in te vullen klikt u op de knop "**Open formulier**". Het invulformulier, waarop u de geselecteerde scheidsrechter kunt beoordelen, wordt geopend. Het invulformulier kan worden aangepast.

Als u het formulier al eerder voor een deel of in zijn geheel heeft ingevuld en opgeslagen (maar nog niet vastgelegd!), wordt het formulier getoond zoals u dat heeft ingevuld en kunt u uw beoordelingen aanvullen of wijzigen.

*Een handleiding bij het invullen van de beoordeling vindt u in hoofdstuk 2.*

#### <span id="page-10-1"></span>1.3.4 Accommodatie-informatie / routeplanner

U kunt meer informatie opzoeken over de wedstrijd met betrekking tot de accommodatie. Deze informatie bestaat uit de volgende onderdelen:

1) **Adresgegevens:** Naam sportpark, adres, postcode, woonplaats en het telefoonnummer van de te bezoeken vereniging.

- 2) **Vergoedingsafstand:** De afstand die door de KNVB wordt vergoed.
- 3) **Routebeschrijving:** De routebeschrijving vanuit uw huisadres naar de accommodatie.

Wanneer u meer informatie wilt weten over de accommodatie voer de volgende stappen uit:

- 1) **Selecteren wedstrijd:** Klik op een willekeurige plaats in de rij. De rij die u heeft geselecteerd wordt vervolgens blauw en het bolletje voor de rij wordt gevuld.
- 2) **Selecteer knop routeplanner:** In een nieuw scherm wordt de routeplanner van de ANWB
	- geopend. Op basis van uw postcode en de postcode van de vereniging wordt automatisch de route berekend. Let op, de routeplanner van de ANWB kan kleine verschillen aangeven in de af te leggen kilometers ten opzichte van de vergoedingsafstand. De vergoedingsafstand is hierin altijd leidend!

Voor de vergoedingsafstand hanteert de KNVB een op Tensing Geo Webservices gebaseerde faciliteit op basis van de snelste route.

#### <span id="page-11-0"></span>1.3.5 Accorderen DWF

Wanneer u bent aangesteld bij een wedstrijd waarin het DWF moet worden ingevuld kan het zijn dat u het wachtwoord bent vergeten. U kunt deze wedstrijd dan accorderen vanaf een willekeurige pc met toegang tot het internet. Volg hiervoor de volgende stappen uit:

- 1) Start het official portaal (*<http://hermes2.sportlink.com/knvboao/LoginApp>*).
- 2) Voer gebruikersnaam en wachtwoord in.
- 3) Selecteer de wedstrijd waarbij de benodigde actie gelijk is aan "accorderen DWF".

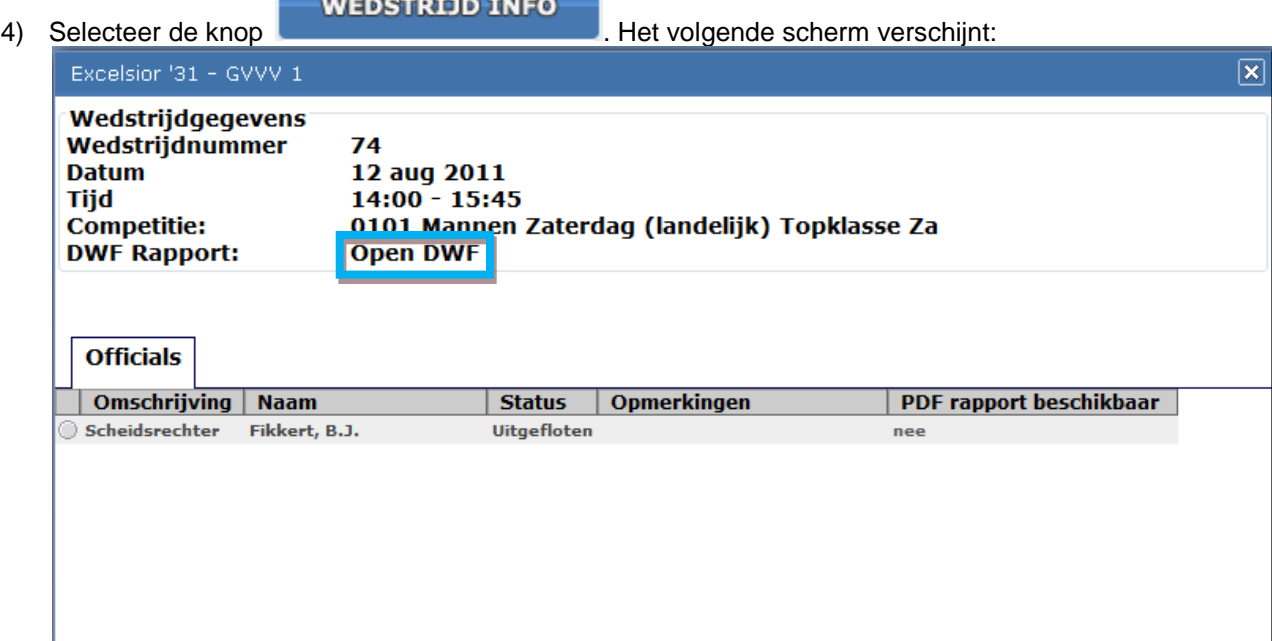

5) Selecteer nu de knop **Open DWF**, Het volgende scherm verschijnt:

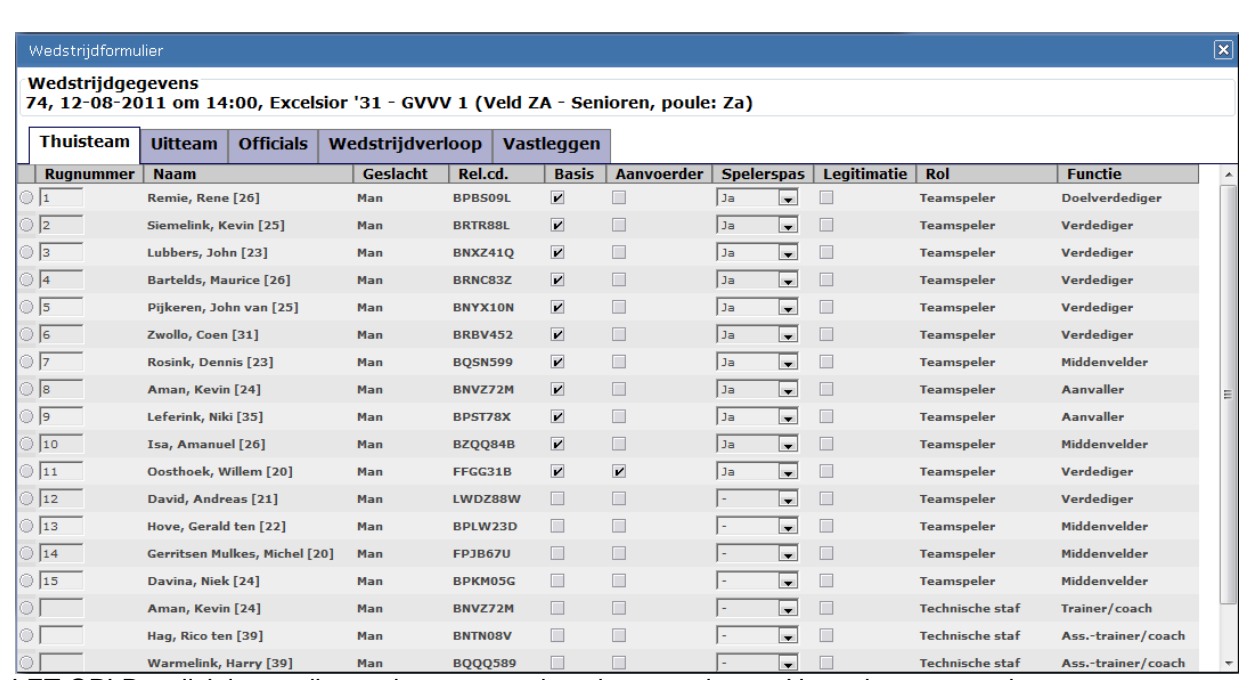

LET OP! De wijzigingen die u selecteert worden niet opgeslagen. Het enige wat wordt opgeslagen is het akkoord

6) Selecteer nu het Tabblad Vastleggen. Het volgende tabblad verschijnt:

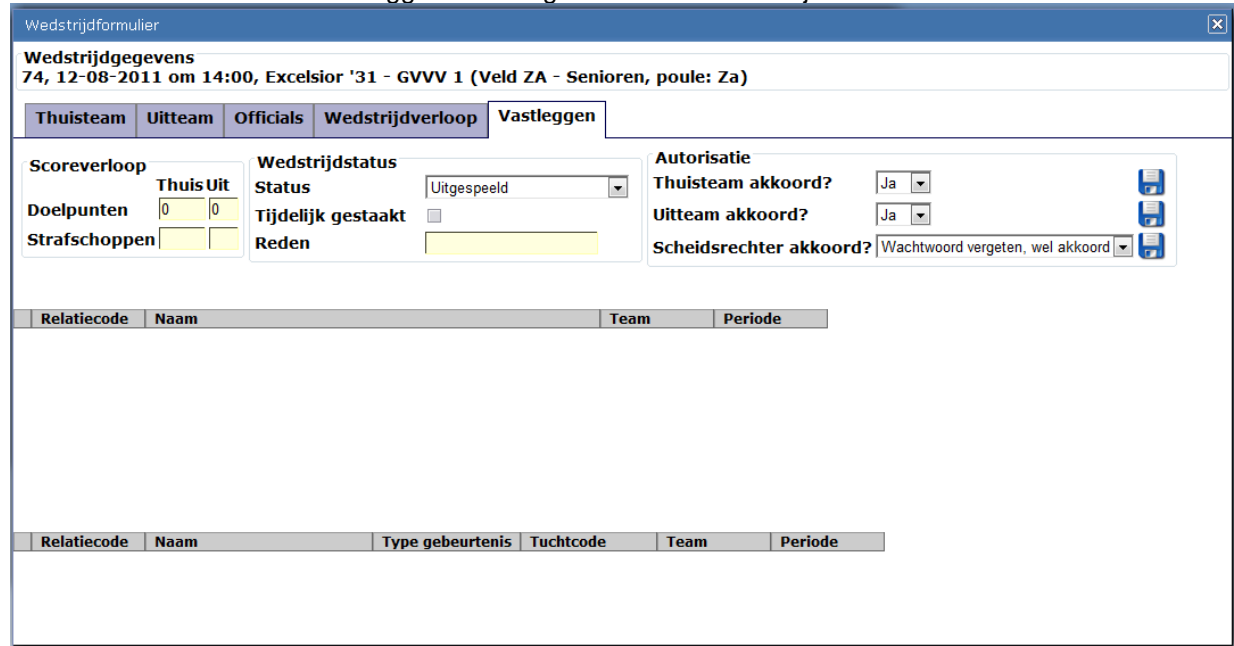

- 7) Selecteer nu bij "Scheidsrechter akkoord?" als waarde "Ja" indien u akkoord bent met het ingevulde DWF en "Nee" als u niet akkoord bent met het ingevulde DWF.
- 8) Selecteer nu de knop
	- a. LET OP! De wijzigingen die u selecteert worden niet opgeslagen. Het enige wat wordt opgeslagen is het akkoord.

# <span id="page-12-0"></span>1.4 Subscherm 2: Raadplegen historie aanstellingen

Het subscherm "historie" bevat uw aanstellingen van het huidige seizoen. Wanneer u meerdere rollen heeft (bijvoorbeeld scheidsrechter en assistent-scheidsrechter) worden deze getoond in dit scherm. De inhoud van het historiescherm en het mijn activiteiten scherm is verder gelijk.

# <span id="page-13-0"></span>1.4.1 Overzicht

Het overzicht met activiteiten uit het verleden bevat de volgende kolommen:

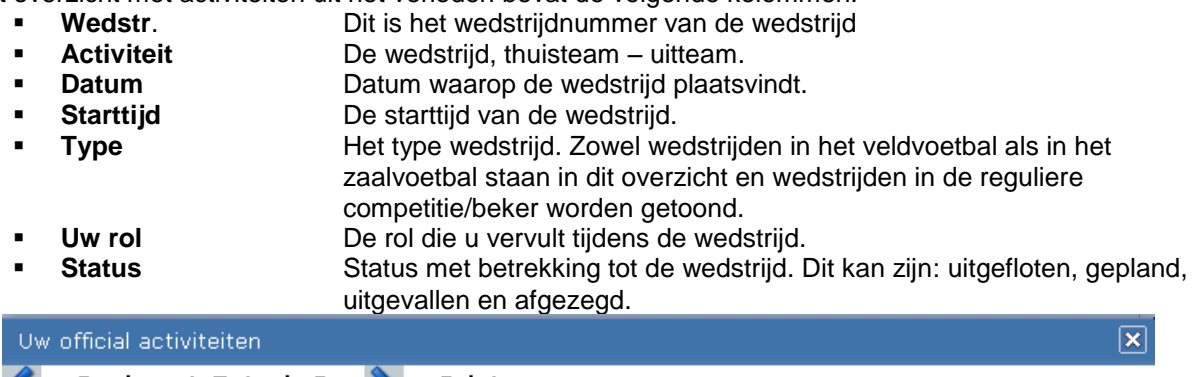

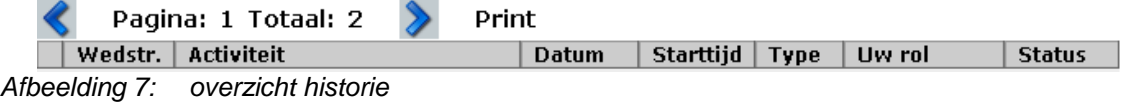

Let op → Wanneer u in het seizoen bij meer dan 20 wedstrijden een rol heeft vervuld worden de

wedstrijden over meerdere pagina's weergegeven. Met de knoppen  $\langle \rangle$ en  $\langle \rangle$  kunt u bladeren in deze wedstrijden.

De sorteervolgorde van de gegevens kan men zelf veranderen door te dubbelklikken in de kop van de kolom. Dit werkt alleen zolang het informatiescherm actief is.

### <span id="page-13-1"></span>1.4.2 Raadplegen details wedstrijd

Bij de wedstrijdinformatie staat informatie over de geselecteerde wedstrijd. Het belangrijkste onderdeel van dit scherm zijn de overige officials. U kunt in dit scherm zien welke overige officials zijn aangesteld bij de wedstrijd.

Wanneer u meer informatie wilt weten over de wedstrijd voer de volgende stappen uit:<br>
1) Selecteren wedstrijd: Klik op een willekeurige plaats in de rij. De rij d

- Klik op een willekeurige plaats in de rij. De rij die u heeft geselecteerd wordt vervolgens blauw en het bolletje voor de rij wordt gevuld.
- 2) **Selecteer de knop wedstrijd info:** Meer informatie over de wedstrijd wordt getoond.

Het scherm wedstrijdinformatie ziet er als volgt uit:

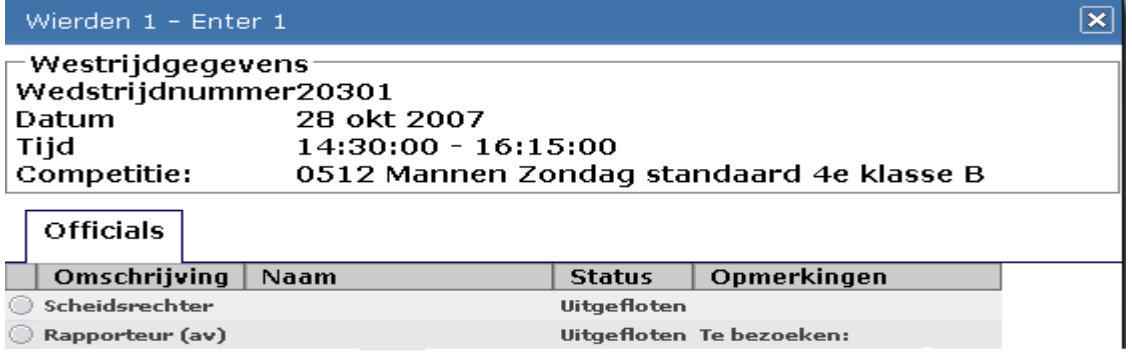

*Afbeelding 8: informatie scherm wedstrijden verleden.*

# <span id="page-14-1"></span>1.4.3 Accommodatie informatie

U kunt meer informatie opzoeken over de te bezoeken wedstrijd. Deze informatie bestaat uit de volgende onderdelen:

- 1) **Adresgegevens:** Naam sportpark, adres, postcode, woonplaats en het telefoonnummer van de te bezoeken vereniging.
- 2) **Vergoedingsafstand:** De afstand die door de KNVB wordt vergoed.
- 3) **Routebeschrijving:** De routebeschrijving vanuit uw huisadres naar de accommodatie.

Voer de volgende stappen uit om meer informatie over de accommodatie te weten te komen:<br>1) Selecteren wedstriid: Klik op een willekeurige plaats in de rij. De rij die u he

- 1) **Selecteren wedstrijd:** Klik op een willekeurige plaats in de rij. De rij die u heeft geselecteerd wordt vervolgens blauw en het bolletje voor de rij wordt gevuld.
- 2) **Selecteer knop routeplanner:** In een nieuw scherm wordt de routeplanner van de ANWB geopend. Op basis van uw postcode en de postcode van de vereniging wordt automatisch de route berekend. Let op, de routeplanner van de ANWB kan kleine verschillen aangeven in de af te leggen kilometers ten opzichte van de vergoedingsafstand. De vergoedingsafstand is hierin altijd leidend!

# <span id="page-14-0"></span>1.4.4 Raadplegen print Digitaal Wedstrijd Formulier

Wanneer u bent aangesteld bij een wedstrijd waarin het DWF is ingevuld en u heeft het Digitaal Wedstrijd Formulier op een juiste wijze geaccordeerd dan kunt u op iedere willekeurig moment het DWF raadplegen via het Official Portaal. Voer hiervoor de volgende stappen uit:

- 1) Start het official portaal (*<http://hermes2.sportlink.com/knvboao/LoginApp>*).
- 2) Voer gebruikersnaam en wachtwoord in.

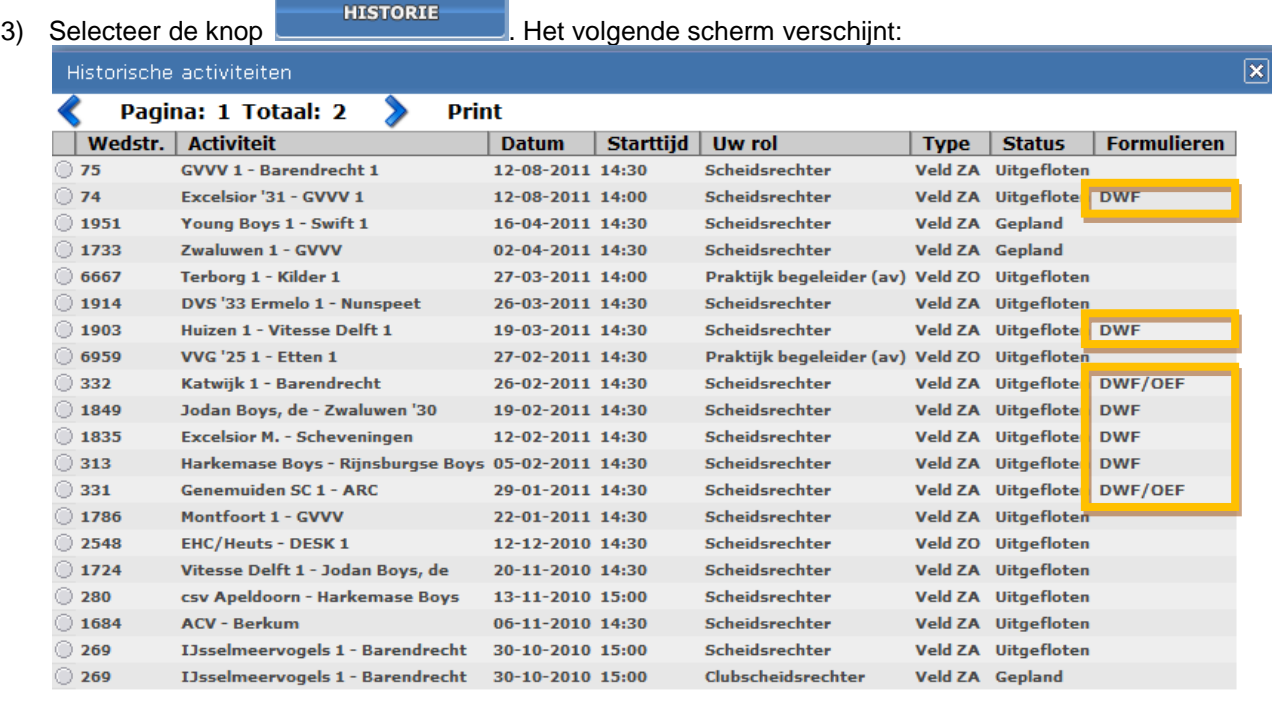

**WEDSTRIJD INFO ACCOMMODATIE INFO** 

- 4) Selecteer nu een wedstrijd waarbij in de kolom formulieren de tekst DWF is gevuld. Deze zijn in bovenstaand schermvoorbeeld oranje omkaderd.
- 

**WEDSTRIJD INFO** 

5) Selecteer de knop **. Het volgende scherm verschijnt:** 

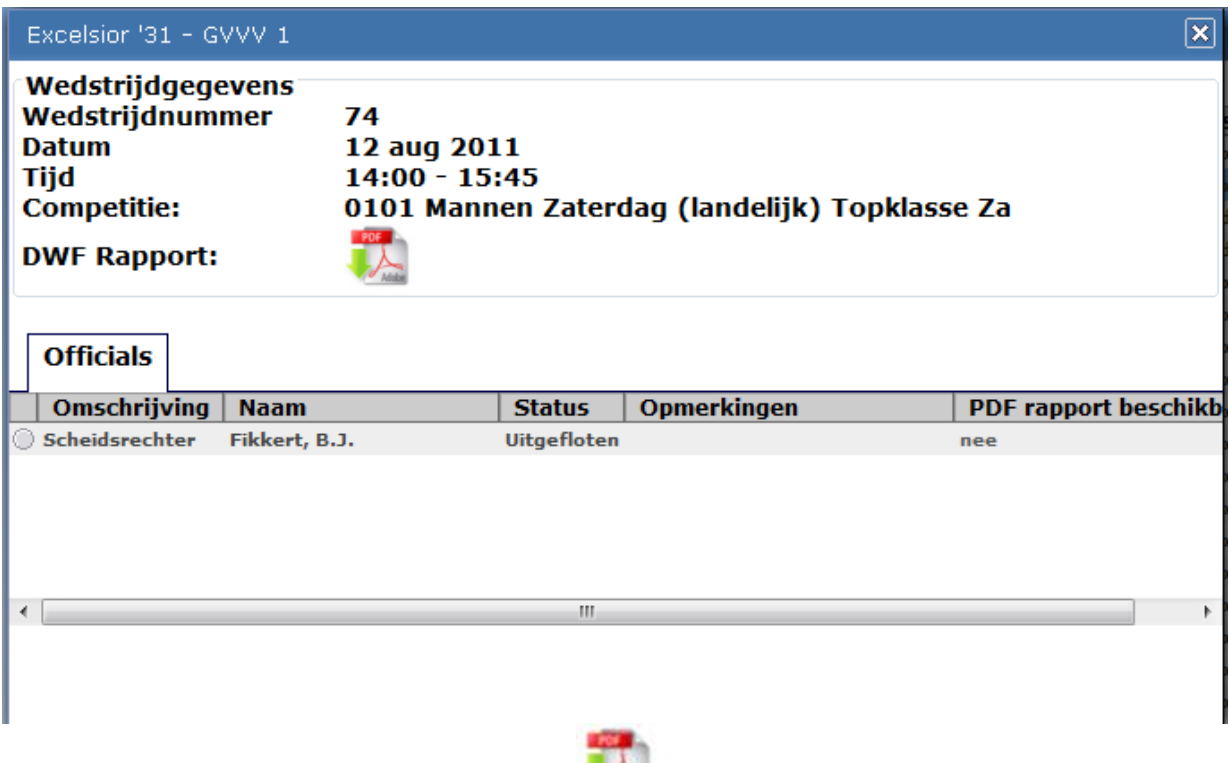

- 6) Het DWF kan nu worden geopend door de knop
	- a. Let op u moet wel beschikken over een programma waarmee u PDF bestanden kunt openen. Bezoek de website *[www.adobe.com](http://www.adobe.com/)* om eventueel het programma "Adobe Reader" te installeren.

Voor alle wedstrijden waarbij u in de afgelopen jaar bent aangesteld als wedstrijdofficial EN waarbij het DWF correct is ingevuld kunt u het DWF bekijken.

# <span id="page-15-0"></span>1.4.5 Raadplegen Official Evaluatie Formulier (OEF)

Wanneer u door een rapporteur bent beoordeeld en het OEF is vrijgegeven door de KNVB kunt u deze op iedere willekeurig moment raadplegen via het Official Portaal.

U ontvangt de formulieren alleen nog digitaal. Het voordeel is dat het formulier altijd beschikbaar is. Daarnaast is het formulier ook eerder voor u beschikbaar. Wanneer u niet in de gelegenheid bent deze formulieren digitaal te ontvangen neemt u dan contact op met de KNVB.

Voer de volgende stappen uit:

- 1) Start het official portaal (*<http://hermes2.sportlink.com/knvboao/LoginApp>*).
- 2) Voer gebruikersnaam en wachtwoord in.
- 3) Selecteer de knop **EXECTE RETORIE** . Het volgende scherm verschijnt:

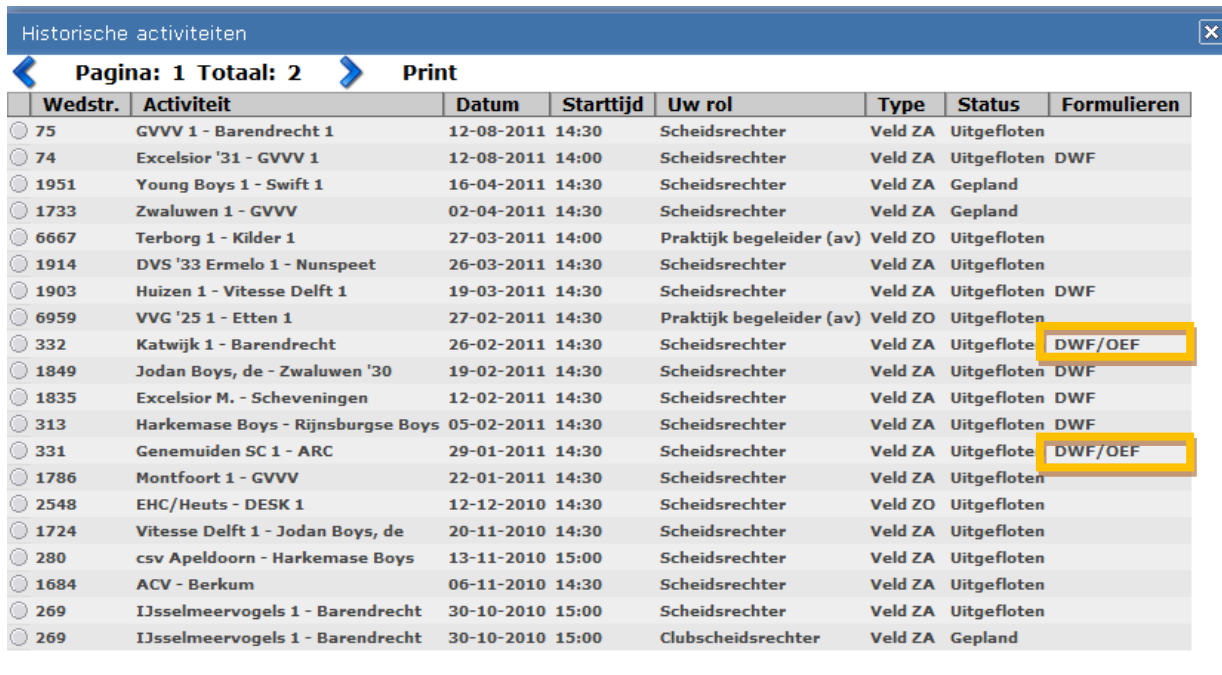

**ACCOMMODATIE INFO** 

**WEDSTRIJD INFO** 

4) Selecteer nu een wedstrijd waarbij in de kolom formulieren de tekst **OEF** is gevuld. Deze zijn in bovenstaand schermvoorbeeld oranje omkaderd.

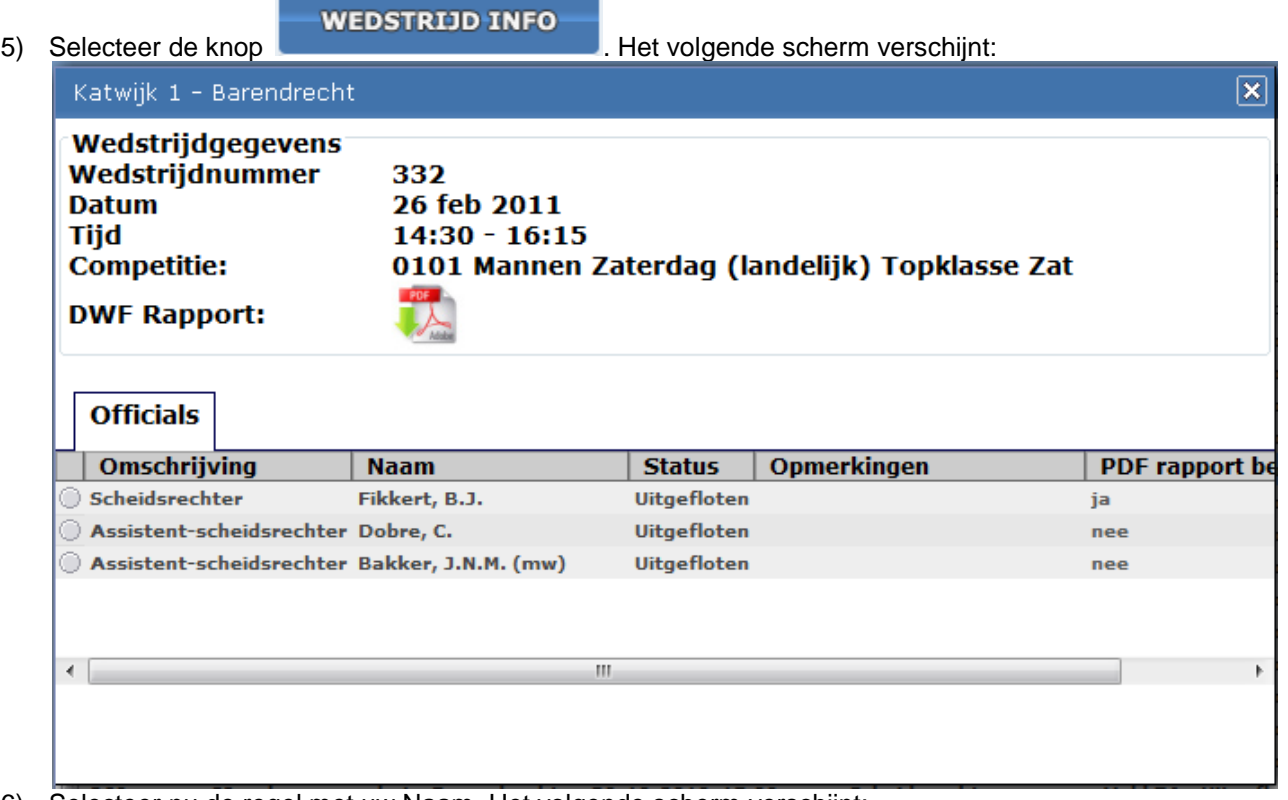

6) Selecteer nu de regel met uw Naam. Het volgende scherm verschijnt:

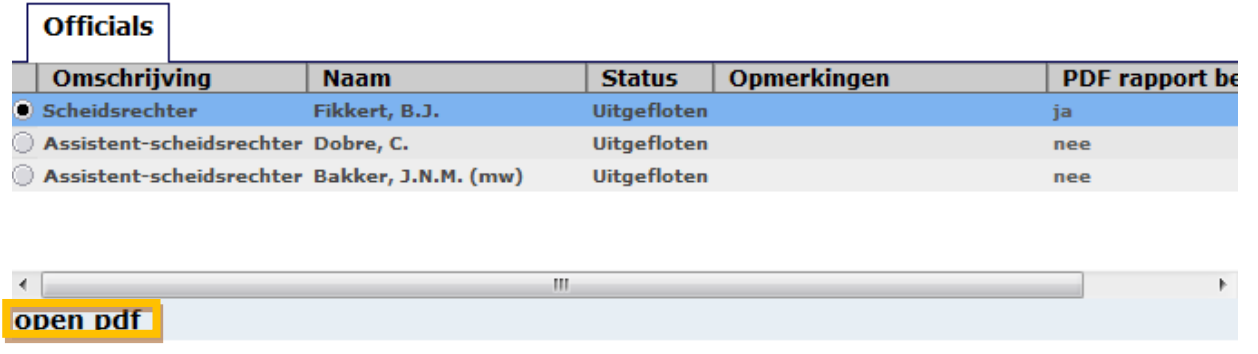

- 7) Selecteer nu de knop **open pdf**. Nu wordt het OEF getoond in Adobe Reader.
	- a. Let op u moet wel beschikken over een programma waarmee u PDF bestanden kunt openen. Bezoek de website *[www.adobe.com](http://www.adobe.com/)* om eventueel het programma "Adobe Reader" te installeren.

Alle wedstrijden waarbij u in de afgelopen jaar bent aangesteld als wedstrijdofficial EN waarbij een rapporteur een official beoordeling heeft ingevuld EN het formulier is vrijgegeven door de KNVB zijn beschikbaar in het Official Portaal.

# <span id="page-17-0"></span>1.5 Subscherm 3: wijzigen contactgegevens

Het subscherm "mijn gegevens" bevat uw geregistreerde gegevens rondom de verschillende rollen en communicatie. De communicatie gegevens kunnen worden aangepast.

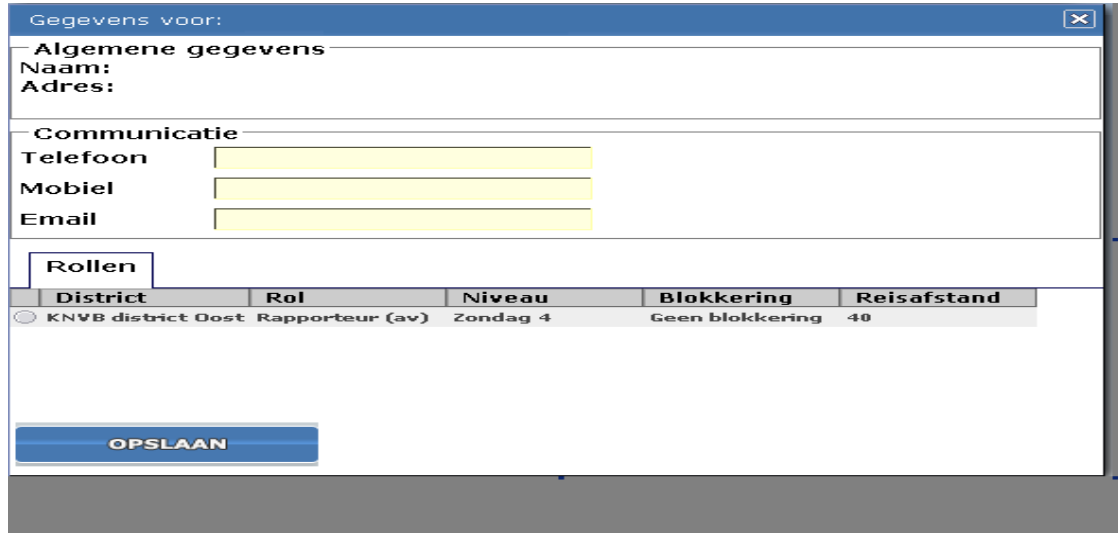

*Afbeelding 9: scherm mijn gegevens*

### <span id="page-17-1"></span>1.5.1 Aanpassen Telefoonnummer

- 1) Selecteer in het linker menu de menu optie "*Mijn gegevens".*
- 2) Vul het telefoonnummer bij de optie <telefoon>.
- 3) Bevestig uw wijziging met de knop <opslaan>.

#### <span id="page-17-2"></span>1.5.2 Aanpassen Mobiel

- 1) Selecteer in het linker menu de menu optie "*Mijn gegevens".*
- 2) Vul uw mobiele nummer bij de optie <mobiel>.

3) Bevestig uw wijziging met de knop <opslaan>.

#### <span id="page-18-0"></span>1.5.3 Aanpassen Email adres

- 1) Selecteer in het linker menu de menu optie "*Mijn gegevens".*
- 2) Vul uw email adres bij de optie <email>.
- 3) Bevestig uw wijziging met de knop <opslaan>.

# <span id="page-18-1"></span>1.6 Subscherm 4: Abonnementen

Elke wedstrijdofficial is in het bezit van een KNVB e-mailadres. Dit e-mailadres kan alleen worden gebruikt door de KNVB om informatie naar toe te sturen. Door de wedstrijdofficial kan dit account alleen worden gebruikt om e-mail te ontvangen van de KNVB. De KNVB verstuurt verschillende soorten berichten naar de official (wedstrijdwijzigingen, algemene berichten en overige post). Deze "type berichten" kunnen naar één of meerdere e-mailadressen worden doorgestuurd. Het instellen van deze doorstuuradressen wordt gedaan in het OP. Voer hiervoor de volgende stappen uit:

- 1. Selecteer in het linkermenu op de menu optie **ABONNEMENTEN**. Het abonnementen beheer scherm wordt getoond
- 2. Selecteer nu het abonnement dat moet worden aangepast. Selecteer vervolgens de knop г

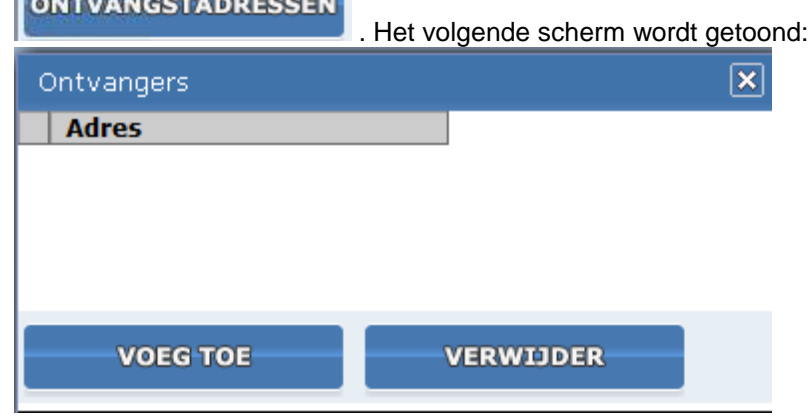

3. Selecteer de knop **om teen om een doorstuuradres toe te voegen. Het volgende** scherm wordt getoond:

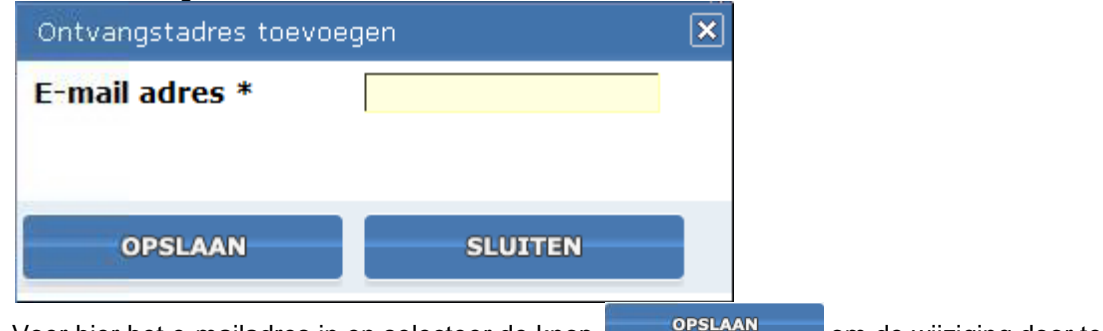

4. Voer hier het e-mailadres in en selecteer de knop **opper aan de man de wijziging door te** voeren.

# <span id="page-19-0"></span>1.7 Subscherm 5: telefoonboek

In het telefoonboek kunnen telefoonnummers worden gezocht van verenigingen en accommodaties. In een later stadium kunnen de telefoonnummer van de verschillende (wedstrijd)officials worden gezocht. Daarnaast is het mogelijk om wedstrijden van een bepaalde vereniging te zoeken.

### <span id="page-19-1"></span>1.7.1 Opzoeken vereniging

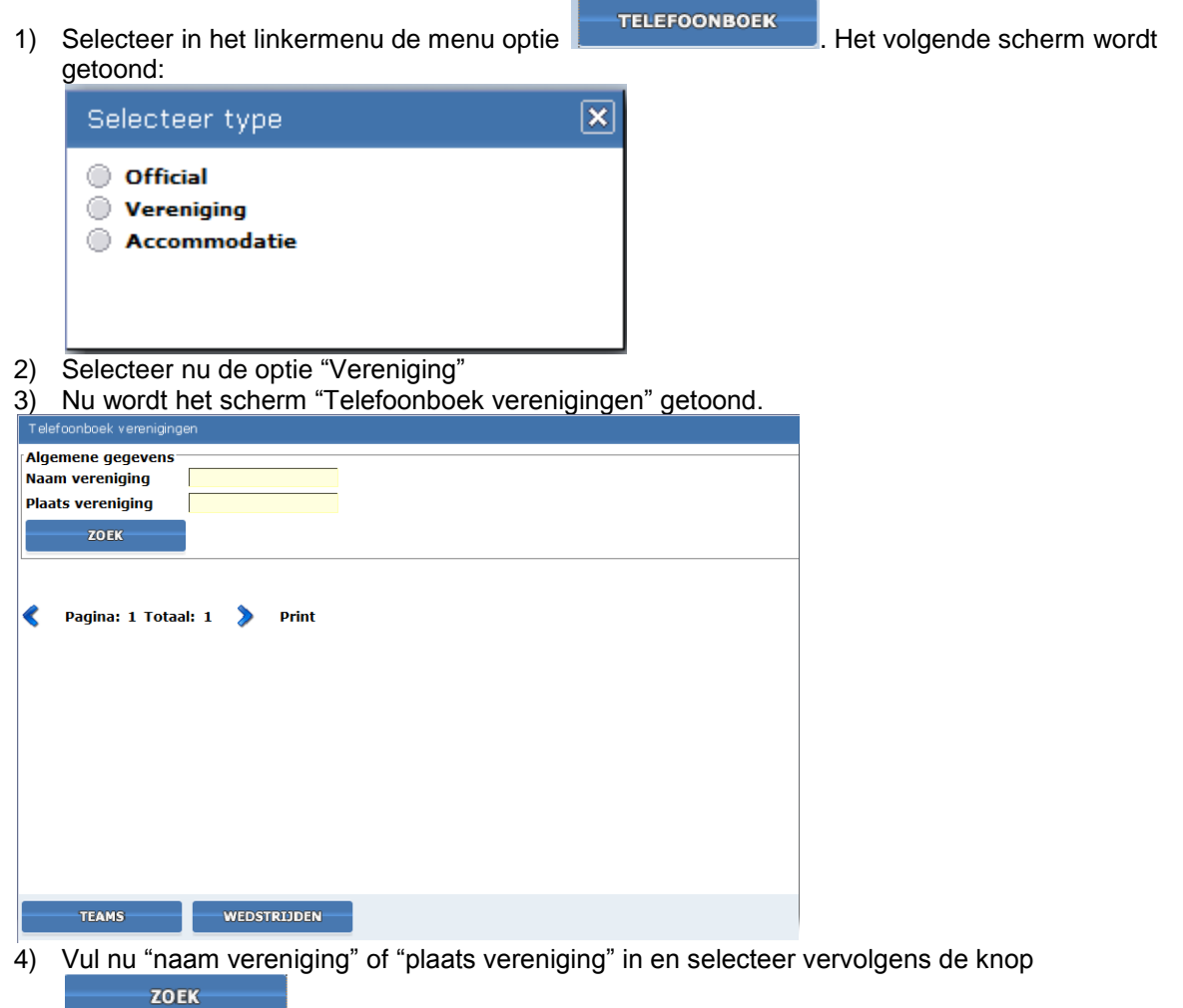

5) Nu verschijnt onder de zoek knop het volgende scherm:

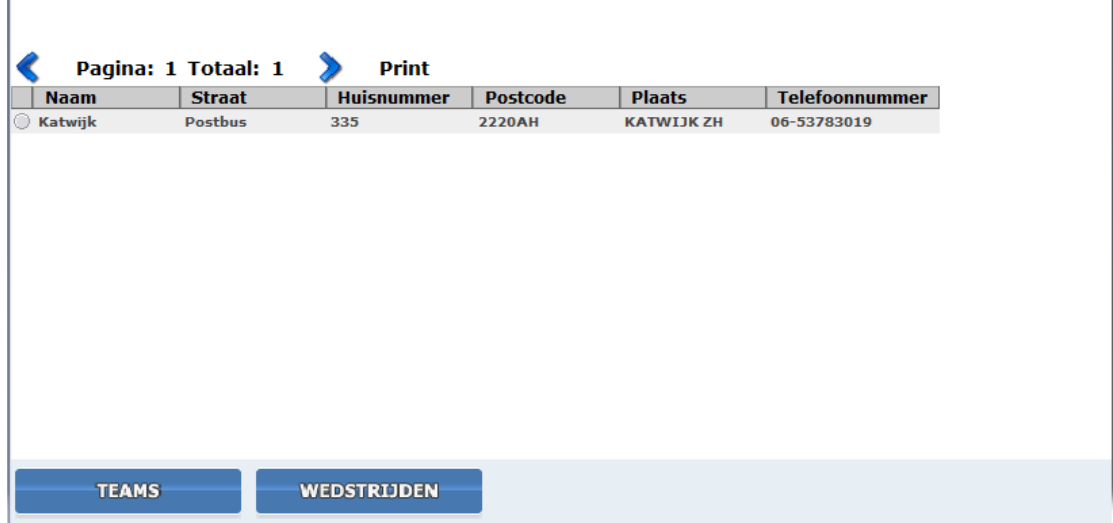

6) Bij de gezochte vereniging wordt nu het telefoonnummer getoond.

#### <span id="page-20-0"></span>1.7.2 Opzoeken programma per team

1) Zoek eerst de vereniging op (zie [§1.7.21](#page-20-0)). Na het zoeken wordt het volgende scherm getoond:

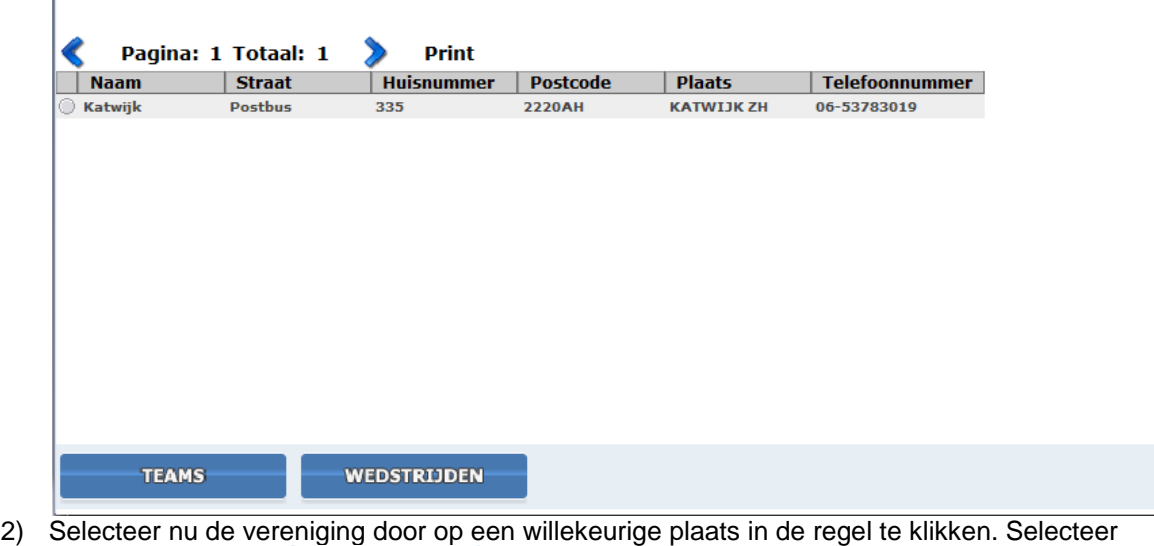

- vervolgens de knop **TEANS** . Het teamoverzicht wordt getoond.
- 3) Selecteer het team waarvan u de wedstrijden wilt zien en selecteer de knop wepstrupen Nu worden alle wedstrijden van het team getoond.

### <span id="page-21-1"></span>1.7.3 Opzoeken wedstrijdprogramma per vereniging

1) Zoek eerst de vereniging op (zie [§1.7.21](#page-20-0)). Na het zoeken wordt het volgende scherm getoond:

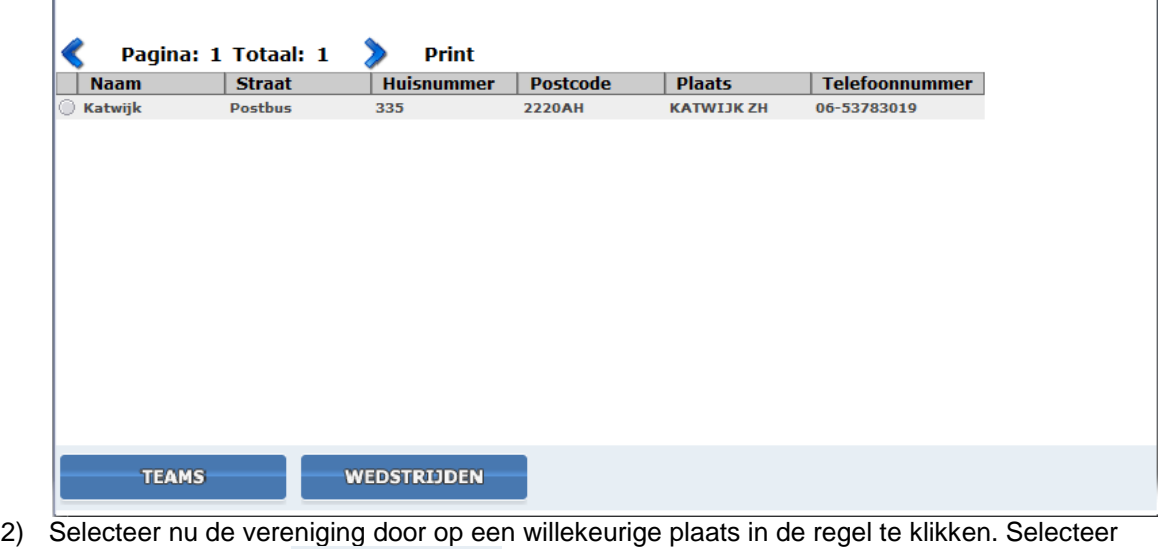

- vervolgens de knop **webstrikkelne .** Het teamoverzicht wordt getoond.
- 3) Selecteer het team waarvan u de wedstrijden wilt zien en selecteer de knop wepstrijden Nu worden alle wedstrijden van de vereniging getoond.

### <span id="page-21-0"></span>1.7.4 Opzoeken contactgegevens overige KNVB official.

Via het Official Portaal kunt u zoeken naar de contactgegevens van andere officials. Andere officials zijn zowel de wedstrijdofficials als de KNVB officials. Daarnaast kunt u de aanstellingen van uw collega officials inzien.

De volgende personen kunnen niet worden geraadpleegd:

- 1) Officials die uitkomen in door "Betaald Voetbal" georganiseerde competities.
- 2) Telefoonnummers van officials die hebben aangegeven dat zij niet willen dat het telefoonnummer beschikbaar wordt gesteld.
- 3) Leden van de tuchtcommissie / commissie van beroep.
- 4) Officials met een vrijwilligersfunctie in het betaald voetbal.

Voer nu de volgende stappen uit:

1) Selecteer in het linkermenu de menu optie **. Het FELEFOONBOEK** . Het volgende scherm wordt getoond: ⊠ Selecteer type

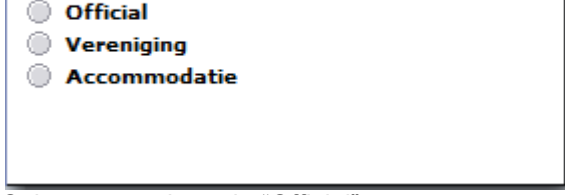

- 2) Selecteer nu de optie "Official"
- 3) Nu wordt het scherm "Telefoonboek officials" getoond:

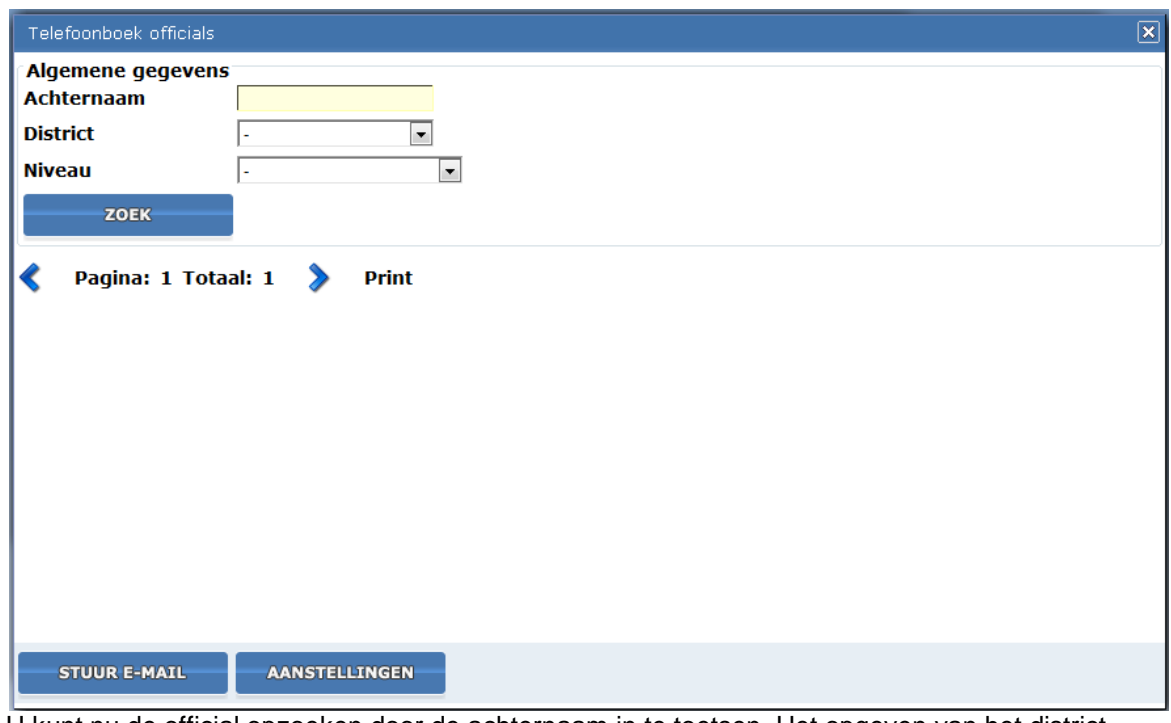

- 4) U kunt nu de official opzoeken door de achternaam in te toetsen. Het opgeven van het district en niveau is optioneel.
- **AANSTELLINGEN** 5) Selecteer de knop **om de aanstellingen van deze official te** raadplegen.

# <span id="page-22-0"></span>1.8 Subscherm 6: Competitiegegevens

Voor de KNVB officials is het zoeken naar programma op klasse gerealiseerd. Het programma van alle klassen en poules kunnen worden geraadpleegd.

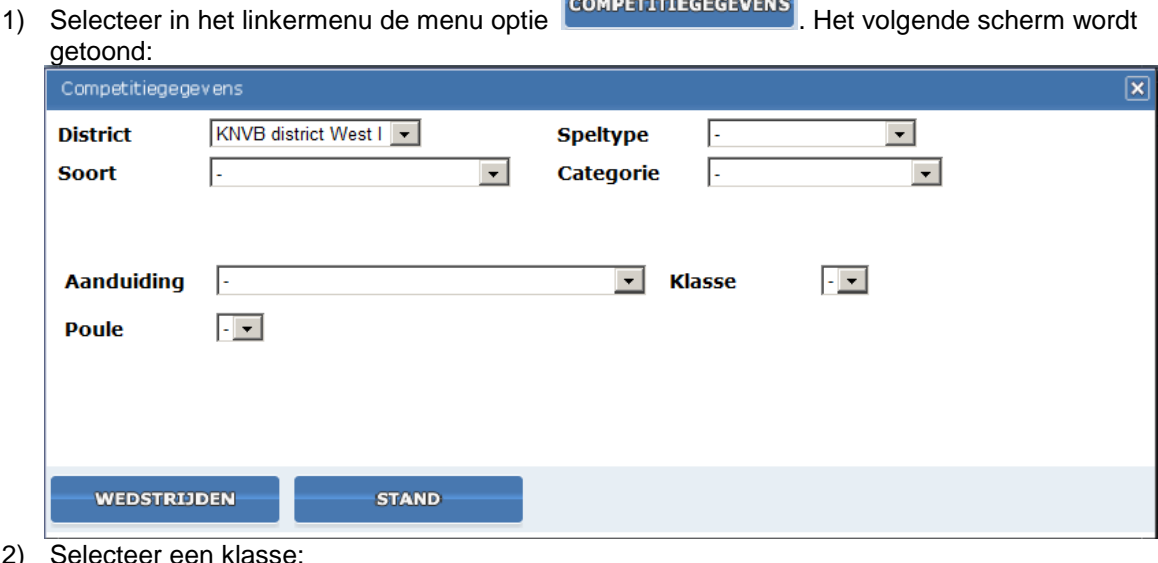

- 2) Selecteer een klasse:
	- Om het programma van een klasse op te halen is het selecteren van de aanduiding verplicht.
	- $\Rightarrow$  Let op: Het kiezen van Speltype / Soort / Categorie is bedoeld om het aantal te kiezen aanduidingen te verkleinen. Bij het selecteren van de bijvoorbeeld de Soort "Nederlandse Reguliere Competities" worden alleen aanduidingen getoond die in het betreffende district worden gebruikt. Selecteren van de aanduiding is verplicht. Het kiezen van Speltype / Soort / Categorie is niet verplicht
- $\Rightarrow$  Er moet altijd een klasse worden geselecteerd.
- 3) Selecteer vervolgens de knop **... WEDSTRIPEN** . De wedstrijden in de betreffende klassen worden nu getoond.

# <span id="page-23-0"></span>1.9 Subscherm 7: Mailbox

De mailbox bevat alle e-mail die de KNVB heeft verstuurd naar de wedstrijdofficial. De e-mail kan zijn een wedstrijdwijziging, editie van de Algemene Berichten of zogenaamde "overige post". De KNVB zal dit abonnement in de toekomst steeds meer gaan gebruiken voor mailings naar officials. Om de mailbox te openen voer de volgende stappen uit:

1. Selecteer in het linkermenu op de menu optie. Het scherm "Binnengekomen post" wordt getoond:

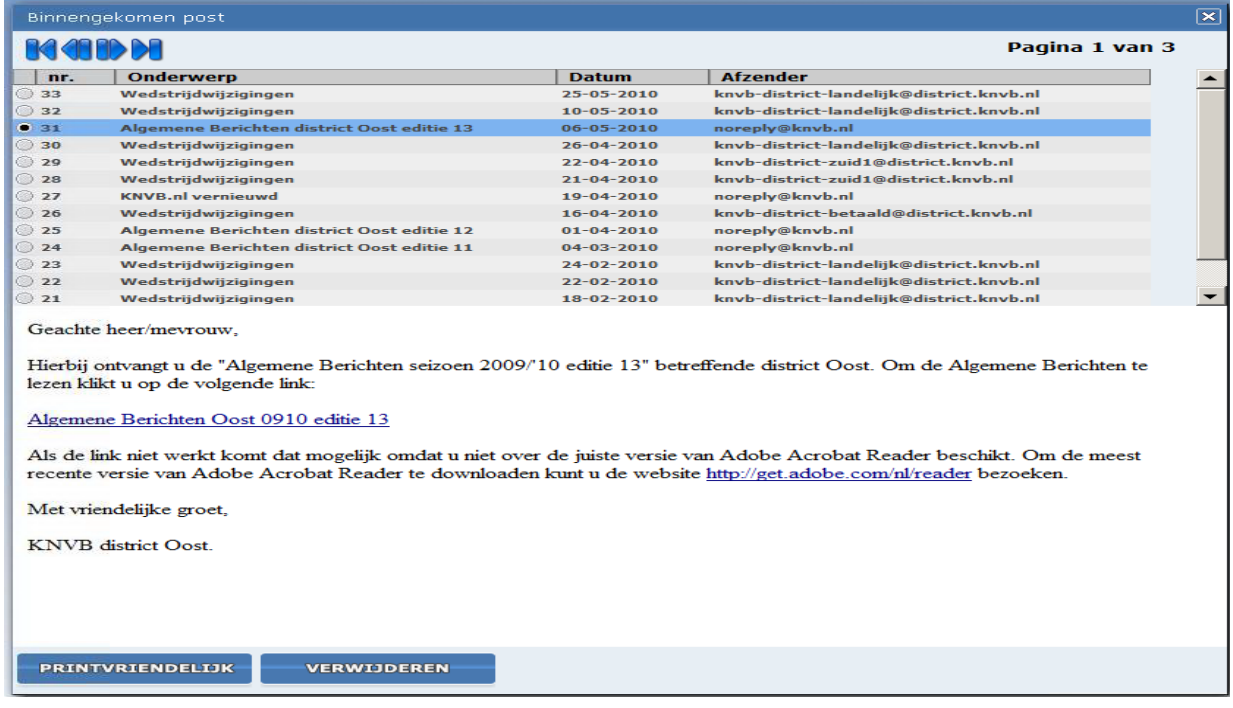

- 2. Selecteer één van de berichten om de tekst te openen.
	- a) Met de knop **PRINTVRIENDELDK** wordt het bericht in een apart scherm getoond.
	- b) Door een bericht te selecteren en vervolgens de knop **te gebruiken** te gebruiken wordt het bericht verwijderd.
	- c) Door de knoppen **te de te gebruiken kan er worden gebladerd naar oudere** berichten.

# <span id="page-23-1"></span>1.10 Subscherm 8: wijzig wachtwoord

In het subscherm "wijzig wachtwoord" kunt u het wachtwoord wijzigen voor het OP. Let op het wachtwoord is hetzelfde wachtwoord dat voor het CV-32 email systeem wordt gebruikt.

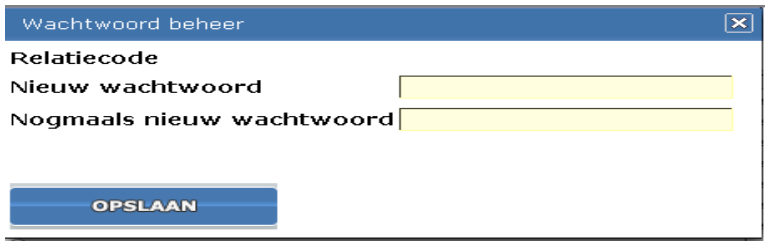

KNVB Handleiding Official Portaal(OP) **Pagina 22 van 31** van 31 van 32 van 31 van 32 van 31 van 32 van 31 van 31 van 32 van 31 van 32 van 32 van 32 van 32 van 32 van 32 van 32 van 32 van 32 van 32 van 32 van 32 van 32 van

*Afbeelding 10: scherm wijzig wachtwoord*

#### <span id="page-24-0"></span>1.10.1 Wijzigen wachtwoord

- 4) Selecteer in het linker menu de menuoptie "*Wijzig wachtwoord"*
- 5) vul bij de optie *Nieuw wachtwoord* het nieuwe wachtwoord in
- 6) vul bij de optie *Nogmaals Nieuw wachtwoord* het nieuwe wachtwoord in
- 7) Bevestig het nieuwe wachtwoord door op de knop *Opslaan* te selecteren

# <span id="page-24-1"></span>1.11 Knop: Help en info

Selecteer de "help-en-info-knop" om toegang te krijgen tot deze handleiding. Verder wordt nog geen informatie getoond onder deze knop.

# <span id="page-24-2"></span>1.12 Knop: Uitloggen

Selecteer de knop "uitloggen" om de applicatie te verlaten. U keert automatisch terug naar het inlogscherm.

# <span id="page-25-0"></span>2 Deel 2: Handleiding invullen beoordeling

De internetapplicatie voor rapporteurs is opgegaan in de Official-Aanstellingen-applicatie. Het doel hiervan is om één omgeving te creëren voor de wedstrijdofficials.

Door het opgaan in de Official-Aanstellingen-applicatie is een aantal dingen veranderd. Deze punten worden in de handleiding toegelicht. Het invullen van de evaluatieformulieren is verder niet veranderd. De stappen om het invulformulier te benaderen en aan te passen worden in dit hoofdstuk beschreven.

# <span id="page-25-1"></span>2.1 Inloggen

Het beoordelingsrapport is beschikbaar via het internet.

U kunt het inlogscherm op 3 verschillende manieren bereiken:

1. *<http://www.knvb.nl/aanstellingen>* U wordt automatisch doorgestuurd naar de OP applicatie. 2. *[http://www.knvb.nl](http://www.knvb.nl/)* Kies voor Kennis & Services → Inloggen

officials/rapporteurs

- 3. *<http://www.sportlink.com/knvboao/Login>*
	- Kies voor: Scheidsrechter  $\rightarrow$  Ga naar: Inlogpagina

#### U komt vervolgens op het inlogscherm:

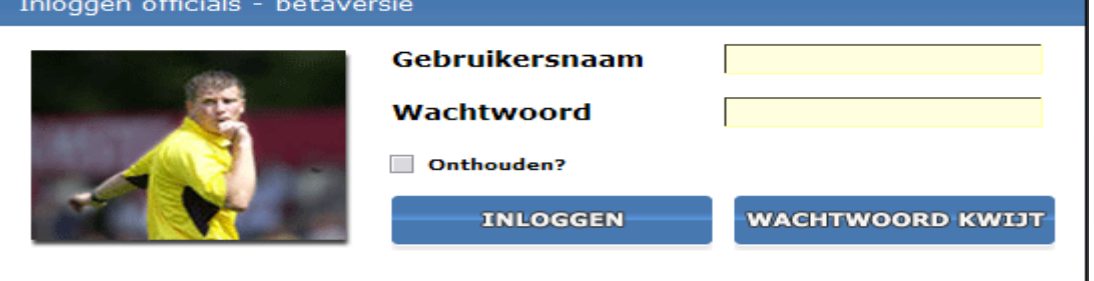

*Afbeelding 11: Inlogscherm*

U kunt inloggen met de inlogcode (= uw relatiecode) en het wachtwoord dat u van de KNVB heeft ontvangen. Neem het aan u kenbaar gemaakte wachtwoord exact over (let op hoofdletters en kleine letters).

# <span id="page-26-0"></span>2.2 Openen invulformulieren

**HISTORIE** 

De invulformulieren kunnen met behulp van de knoppen **en surporteur op te kno**ppen , werden aanwerken

worden benaderd.

Selecteer de knop **om het invulformulier in te vullen.** Bij de rapporteur knop zijn extra mogelijkheden. Om het invulformulier te benaderen voer de volgende stappen uit:

- 1) Selecteer een van de knoppen **en die konstanting van de knoppen**
- 2) Selecteer de wedstrijd die moet worden gerapporteerd. Door op een willekeurige plaats in de regel te klikken wordt de wedstrijd geselecteerd. Het bolletje aan het begin van de regel is nu zwart gevuld.
- 3) Selecteer de knop WEDSTRIJD INFO
- 4) In het wedstrijd info scherm worden de officials vermeld.

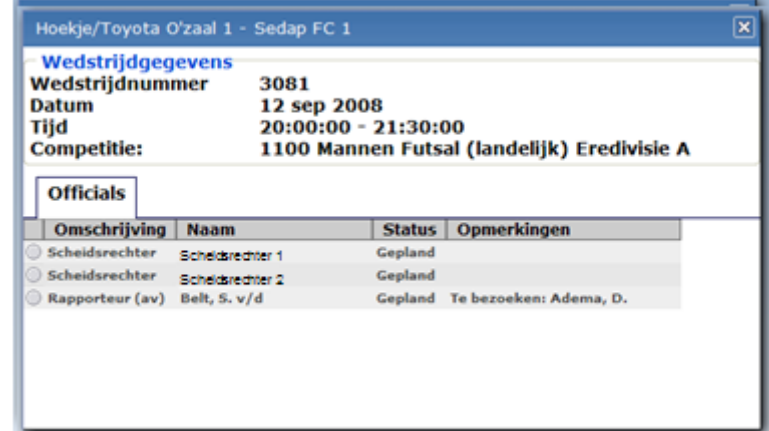

*Afbeelding 12: Wedstrijd info scherm*

5) Klik op de scheidsrechter die moet worden gerapporteerd. Na het selecteren verschijnt een

zwart bolletie vooraan de regel. Links onderin verschijnt de knop

- 6) Klik op deze knop om het formulier te openen.
- 7) Het invullen van het formulier zelf is niet veranderd. Doorloop de verschillende tabbladen,

beantwoord de vragen en sla het formulier definitief **of the system of in concept** OPSLAAN op.

Let op! Rapporteurs in de eredivisie en topklasse in het zaalvoetbal die twee scheidsrechters moeten beoordelen: herhaal de stappen 2 tot en met 6 voor de tweede scheidsrechter.

### <span id="page-26-1"></span>2.2.1 Verschil opslaan / vastleggen

**Normaal opslaan:** Met de knop **Kunt u** het beoordelingsformulier opslaan zonder dit te versturen naar de KNVB. Het formulier is nog niet definitief. U kunt dit formulier nog steeds aanpassen. U kunt het rapport nog **wel** inzien.

**Definitief: Met de knop WASTLEGGEN** maakt u het rapport definitief. Het volledige rapport wordt aan de KNVB voorgelegd ter verdere behandeling. Wanneer het rapport onvolledig is kunt u het **niet** definitief opslaan. Wanneer u nog zaken zou willen wijzigen kunt u dit kenbaar maken aan het districtskantoor. U kunt zelf geen wijzigingen meer aanbrengen

# <span id="page-27-0"></span>2.3 Toelichting scherm rapporteur

In het rapporteur scherm zijn extra mogelijkheden voor de rapporteur gebouwd. Let op, de hieronder beschreven extra functionaliteiten zijn alleen zichtbaar via de knop **EXAPPORTEUR** 

# <span id="page-27-1"></span>2.3.1 Onderdelen overzicht

Het overzicht in het scherm rapporteur bestaat uit de volgende velden:

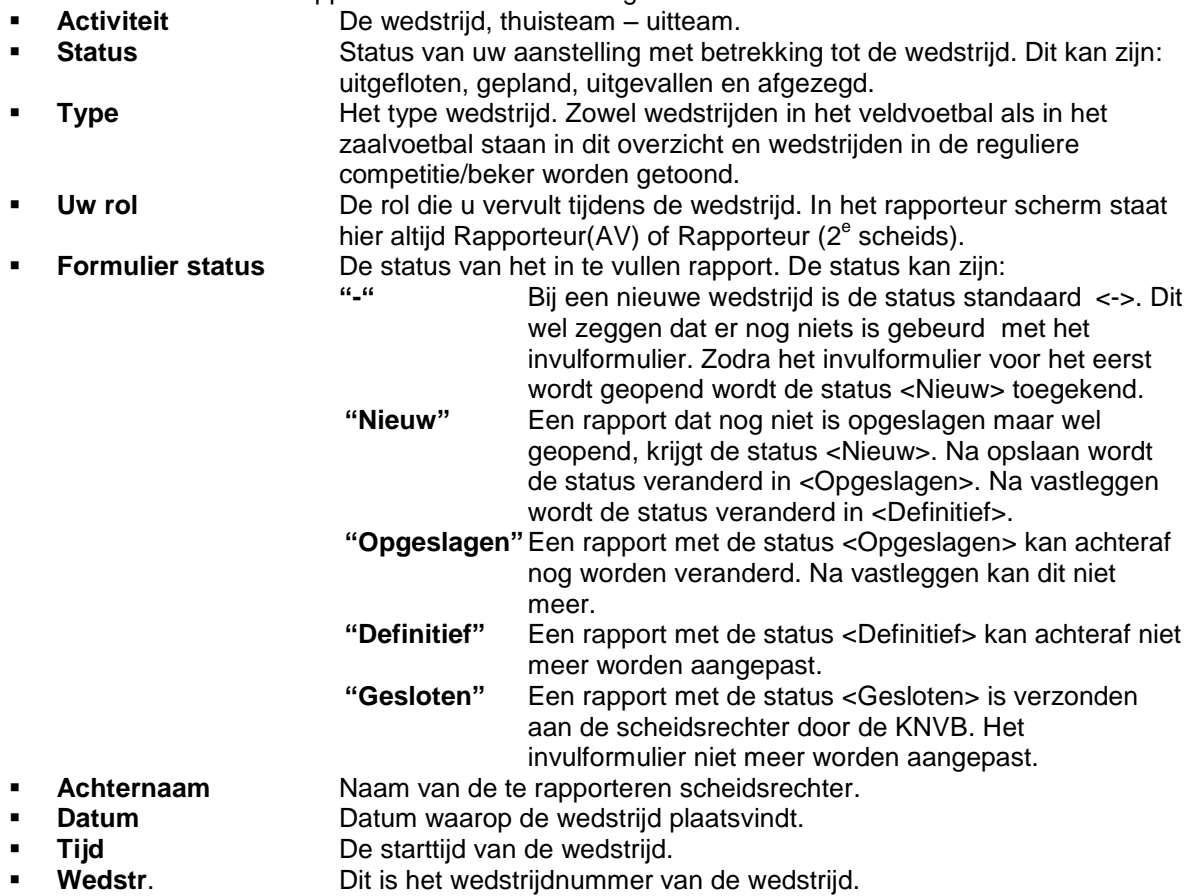

#### <span id="page-27-2"></span>2.3.2 Weergeven rapport

Alle invulformulieren kunnen nog worden geopend om te bekijken wat er is ingevuld. Deze optie kan alleen worden gebruikt voor het weergeven van een rapport en niet voor het wijzigen van een rapport.

Voor het weergeven van het rapport voer de volgende stappen uit:

- 1) Selecteer de wedstrijd.
- 2) Selecteer de knop<br>3) In een nieuw venster wordt he
- In een nieuw venster wordt het rapport in PDF-formaat geopend.

# <span id="page-28-0"></span>2.4 Invullen van de beoordeling

Het is van belang, dat u daadwerkelijk noteert wat u tijdens de wedstrijd ziet. U heeft hiervoor een beoordelingsblok rapporteurs. Op deze blok kunt u ook aanvullende aantekeningen maken die mee verwerkt moeten worden in het rapportformulier.

Na de wedstrijd maakt u op basis van de gegevens op het beoordelingsblok de beoordeling. Hiervoor is zowel een geautomatiseerd systeem als een papieren formulier beschikbaar. Voor beide methoden geldt: zorg dat u alles heeft ingevuld. Verder zult u zien, dat per competentie een vijftal zinnen staan. Kies per competentie de zin die het beste past bij wat u over de gehele wedstrijd heeft waargenomen en geregistreerd. U dient slechts één zin te kiezen. Iedere competentie is beschreven in een schaal van vijf niveaus Deze schaal dient u te gebruiken om aan de hand van uw registraties de juiste score te bepalen! Bijvoorbeeld als een scheidsrechter steeds iets niet goed doet, is het belangrijk om de onderste zin aan te vinken. Dat is namelijk de enige manier waarop de scheidsrechter kan weten en leren dat hij dit punt echt moet verbeteren! Wees pijnlijk eerlijk!

- Blad 1: Kenmerken van de wedstrijd.
	- o De rust- en eindstand.
		- Bij ruststand thuisteam dient u **niet** de volledige ruststand in te vullen, maar het aantal doelpunten dat het thuisteam bij het rustsignaal heeft gescoord. Bij een ruststand van 2-1 dus een "2" invullen in het veld "Ruststand thuisteam" en een "1" in het veld "Ruststand uitteam". Hetzelfde geldt voor de eindstand.
- Op de tabbladen 2 t/m 5 vult u de scores in. Bij elke item staan 5 opties vermeld: Een score "a" (hoog) t/m een score "e" (laag). Kies hierbij, aan de hand van uw aantekeningen (+/- turfscore), de best passende zin! Gebruik bij het bepalen van uw keuze de toelichting op de vijfpuntsschaal. Alle scores moeten worden ingevuld. Indien een bepaald onderdeel van een competentie echt niet is waargenomen, dan moet tóch de score bij dit onderdeel ingevuld worden. In dit geval de score 'a'.

Tot slot wensen wij u veel succes met het gebruik van de internetapplicatie. Wees bij het beoordelen van de scheidsrechter zeer kritisch en objectief. Hier heeft de scheidsrechter uiteindelijk ook het meeste voordeel bij. Het gaat immers niet om goed of fout, maar om leren!

# <span id="page-29-0"></span>2.5 Veel gestelde vragen

- 1. De wedstrijd waar u geweest bent, is niet zichtbaar: Dit kan liggen aan het feit dat uw aanstelling (nog) niet in het systeem verwerkt staat. U kunt de correcties afwachten tot de werkdag volgende op het speelweekend. Zodra deze wel is ingevoerd kunt u uw beoordeling invullen.
- 2. U heeft een andere scheidsrechter beoordeeld dan er staat aangesteld. Maandags worden alle wijzigingen in het systeem gecorrigeerd. U kunt echter wel uw rapportage inbrengen op de naam van de "verkeerde" scheidsrechter. Uw rapportage wordt automatisch na correctie op het districtskantoor gekoppeld aan de "juiste" scheidsrechter.
- 3. Problemen bij invullen formulieren  $\rightarrow$  In het uiterste geval kunt u de button -Blanco rapportagegebruiken. Hiermee opent u een PDF-formulier. Deze kunt u uitprinten en handmatig invullen. Dit ingevulde formulier kunt u naar uw districtskantoor zenden waaronder u ressorteert. Dit formulier kunt u dus niet digitaal invullen en is enkel bedoeld als noodopvang.

#### KNVB

Woudenbergseweg 56-58, 3707 HX ZEIST Postbus 515, 3700 AM ZEIST Telefoon 0343 49 92 11 Fax 0343 49 91 99 E-mail *[amateurvoetbal@knvb.nl](mailto:amateurvoetbal@knvb.nl)*

#### **Sponsor en mediapartners**

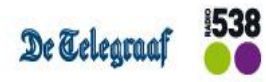

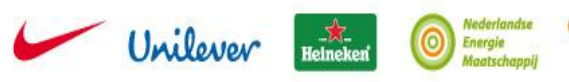

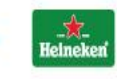

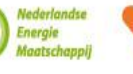

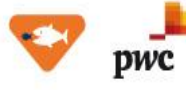

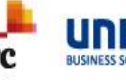

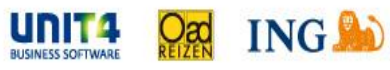

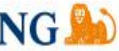